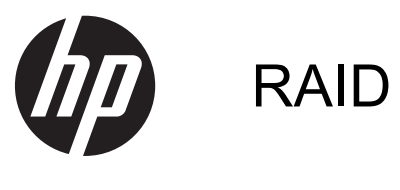

Guía del usuario

© Copyright 2011 Hewlett-Packard Development Company, L.P.

Intel es una marca comercial de Intel Corporation en los Estados Unidos y en otros países. Microsoft, Windows y Windows Vista son marcas comerciales registradas de Microsoft Corporation en los Estados Unidos.

La información contenida en el presente documento está sujeta a cambios sin previo aviso. Las únicas garantías para los productos y servicios de HP están estipuladas en las declaraciones expresas de garantía que acompañan a dichos productos y servicios. La información contenida en este documento no debe interpretarse como una garantía adicional. HP no se responsabilizará por errores técnicos o de edición ni por omisiones contenidas en el presente documento.

Primera edición: mayo de 2011

Segunda edición: marzo de 2012

Número de referencia del documento: 651196-E52

#### **Aviso del producto**

Esta guía del usuario describe los recursos comunes a la mayoría de los modelos. Es posible que algunos recursos no estén disponibles en su equipo.

## **Tabla de contenido**

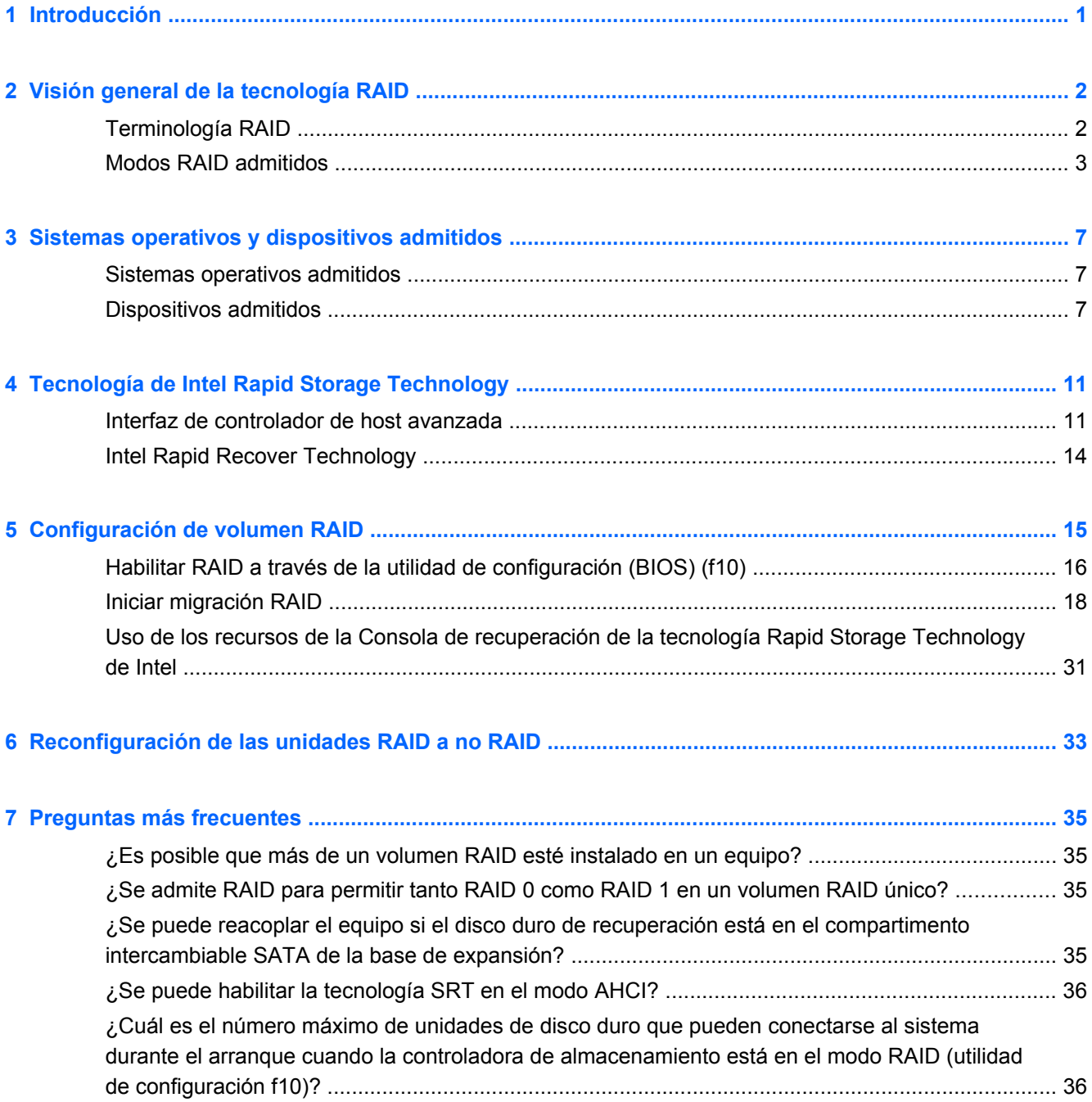

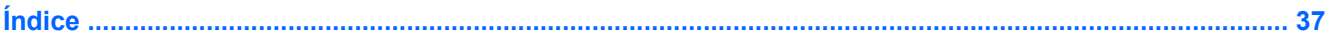

## <span id="page-4-0"></span>**1 Introducción**

Hasta hace poco, había opciones limitadas para la mayoría de los usuarios de equipos que querían proteger sus datos de pérdidas en caso de un error en la unidad de disco duro. Estas opciones consistían en copiar manualmente los archivos a una unidad de copia de seguridad o usar algún complicado software para copia de seguridad. Si los usuarios no podían realizar estas tareas mundanas con anterioridad a un error en la unidad de disco duro, perdían una gran cantidad de tiempo y dinero para recuperar una parte de los datos del disco duro. Desde hace tiempo los usuarios de servidores y equipos de escritorio han disfrutado de la seguridad y los beneficios de la tecnología RAID (Matriz redundante de discos independientes) para recuperar datos en caso de errores en la unidad de disco duro.

HP ahora ofrece una solución RAID sencilla para usuarios de PC portátiles que necesitan proteger los datos de una unidad de disco duro Serial ATA (SATA) en caso de error en la unidad o ataques de virus. La solución RAID de HP también beneficia a los usuarios de equipos que trabajan frecuentemente con archivos grandes y desean mejorar el rendimiento del almacenamiento de su equipo.

**NOTA:** Las ilustraciones de esta guía sólo se ofrecen en inglés.

## <span id="page-5-0"></span>**2 Visión general de la tecnología RAID**

Este capítulo define los términos usados en esta guía y describe las tecnologías RAID admitidas por algunos equipos para negocios de HP.

### **Terminología RAID**

Algunos de los términos de esta tabla tienen un significado más amplio, pero están definidos con relación a la implementación de RAID descripta en esta guía.

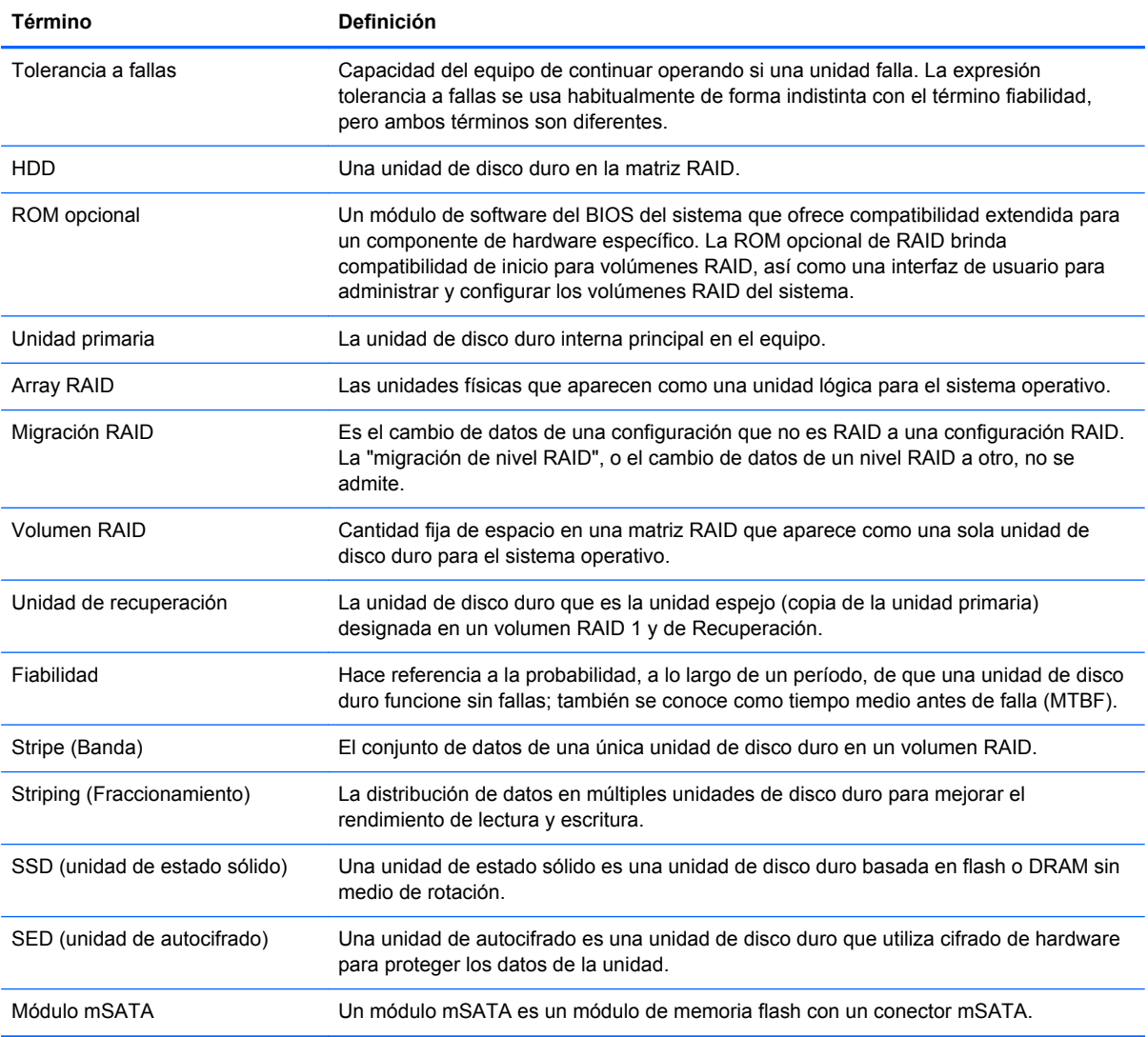

## <span id="page-6-0"></span>**Modos RAID admitidos**

Los modos RAID admitidos por los equipos para negocios de HP incluyen RAID 0, RAID 1, RAID 5 y Protección de datos flexible (Recuperación), tal como se describe a continuación. Los modos RAID 0, 1 y de Recuperación requieren dos unidades de disco duro SATA. En modo RAID 5 requiere tres unidades de disco duro SATA. Esto puede lograrse al insertar una segunda unidad de disco duro SATA en el compartimento de actualización, en el puerto eSATA (si se encuentra disponible) o en el segundo compartimento de unidad de disco duro (si se encuentra disponible) del equipo, o en el compartimento de intercambio SATA de la Estación de acoplamiento avanzada HP (consulte [Dispositivos admitidos en la página 7\)](#page-10-0). No se admite RAID 10.

**NOTA:** Cuando la controladora SATA está en el modo RAID, admitirá solo hasta 4 dispositivos de puerto SATA. Si habilita un quinto dispositivo de puerto SATA el equipo se bloquea. Si extrae el quinto dispositivo de puerto SATA se restaura el funcionamiento normal.

#### **RAID 0**

RAID 0 fracciona o distribuye datos en ambas unidades. Esto permite que los datos, especialmente los archivos grandes, puedan leerse más rápidamente, ya que los datos se leen de forma simultánea desde ambas unidades. Sin embargo, RAID 0 no ofrece tolerancia a errores, lo que significa que toda la matriz falla si una unidad falla.

#### **RAID 1**

RAID 1 copia, o replica, datos idénticos en dos unidades de disco duro. Si falla una unidad de disco duro, RAID 1 permite recuperar los datos desde la otra unidad de disco duro.

#### **RAID 5**

RAID 5 distribuye los datos en tres unidades de disco duro. Si falla una unidad de disco duro, RAID 5 permite recuperar los datos desde las otras dos unidades de disco duro.

#### **Protección de datos flexible (Recuperación)**

La Protección de datos flexible (Recuperación) es un recurso del software de la tecnología Intel® Rapid Storage. La Recuperación optimiza la funcionalidad de RAID 1 con diversos recursos que hacen que los usuarios puedan crear con más facilidad un espejo de los datos en una unidad de recuperación designada. Por ejemplo, la Recuperación permite que los usuarios determinen cómo se actualiza el volumen de recuperación, si de forma continua o cuando se lo solicita. La Recuperación también permite acoplar y desacoplar el equipo si la segunda unidad está en el compartimento de la estación de acoplamiento.

### <span id="page-7-0"></span>**Resumen del modo RAID**

La siguiente tabla describe las funciones, aplicaciones, ventajas y desventajas de los modos RAID admitidos.

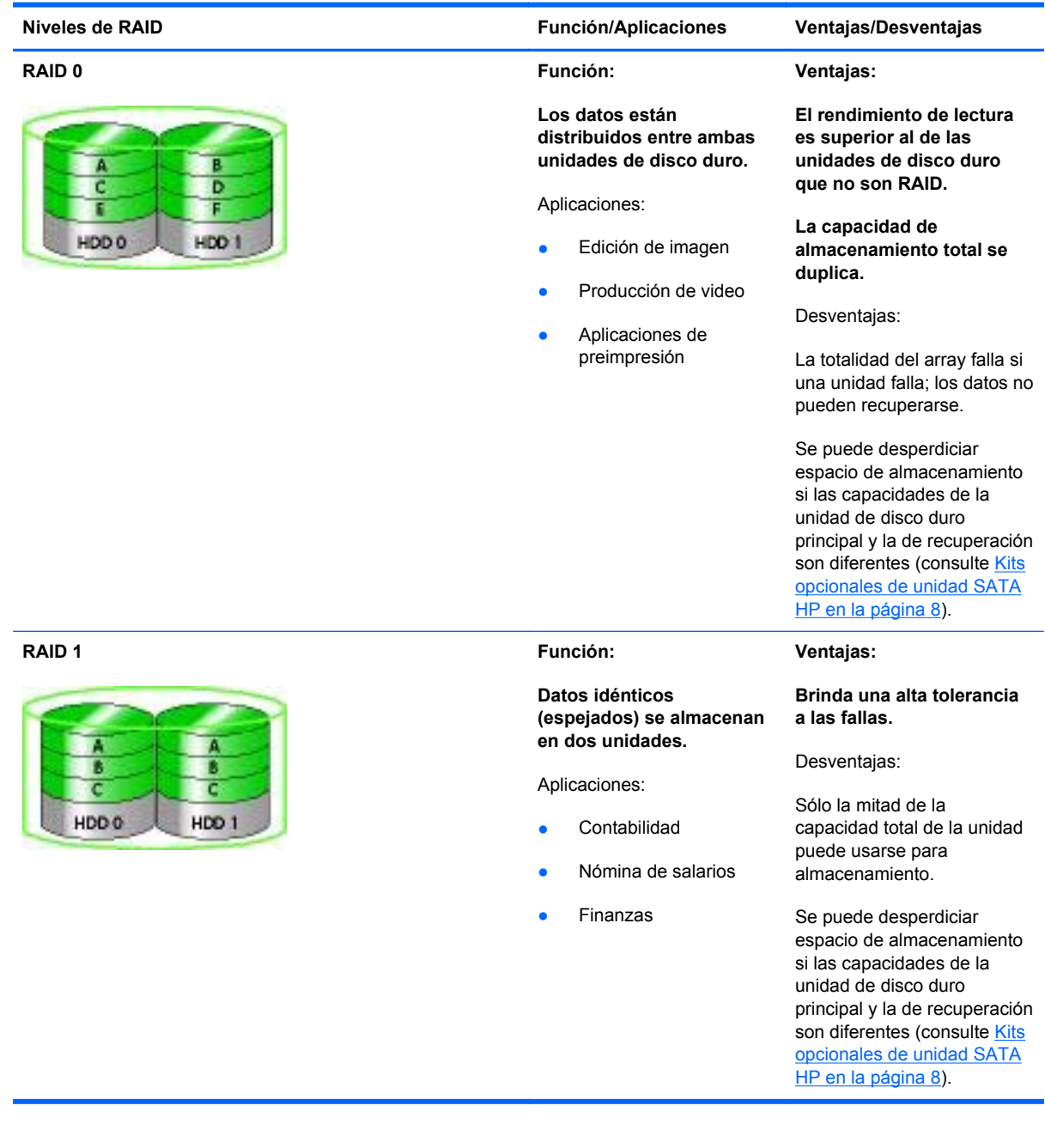

<span id="page-8-0"></span>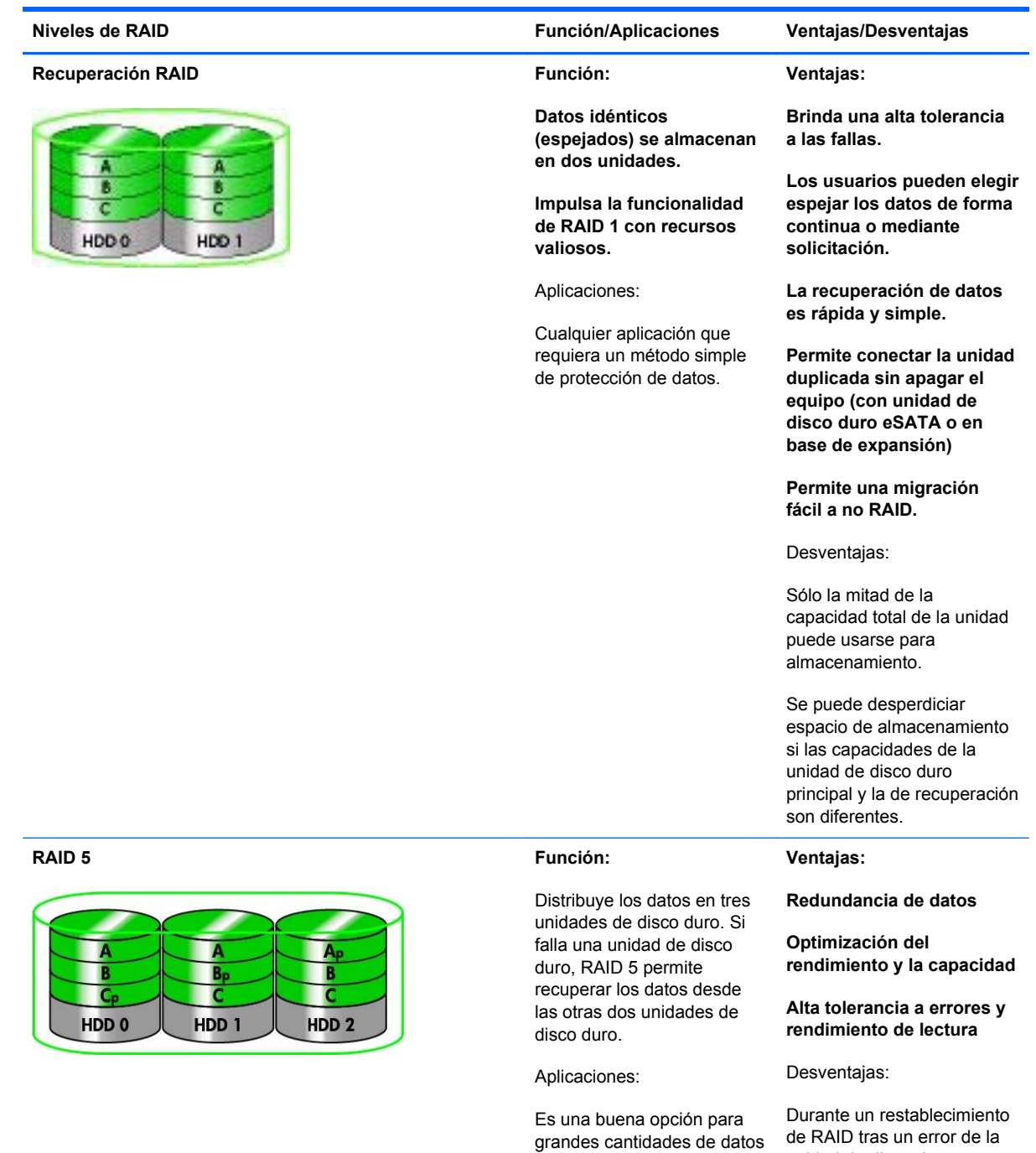

críticos.

unidad de disco duro, es posible que el rendimiento del sistema disminuya.

#### <span id="page-9-0"></span>**Tolerancia a fallas**

La tolerancia a errores es la capacidad que tiene una matriz RAID de resistir y recuperarse tras un error de unidad. Es la redundancia que proporciona la tolerancia a errores. Por lo tanto, RAID 0 no tiene ninguna tolerancia porque no copia datos a otro disco duro. Con RAID 1 y la Recuperación, una unidad puede fallar sin hacer que la matriz falle. Sin embargo, si utiliza el modo Recuperación, la restauración de un único archivo o de todo un disco duro es mucho más sencilla que con RAID 1. Con RAID 5, una de las tres unidades de disco duro puede fallar sin causar una falla en la matriz.

#### **Rendimiento**

El rendimiento es fácil de entender, pero es difícil de medir porque involucra varios factores, algunos de los cuales están fuera del alcance de este documento. El rendimiento general del almacenamiento se determina por el rendimiento de la escritura y la lectura, los cuales varían en función de la tecnología RAID seleccionada.

- RAID 0 (división) mejora el rendimiento general de almacenamiento porque los datos pueden escribirse y leerse simultáneamente en dos discos duros.
- Los modos Recuperación y RAID 1 (duplicación) escriben los mismos datos en ambos discos duros; por lo tanto, es posible que el rendimiento de escritura disminuya. Sin embargo, los datos pueden leerse desde ambas unidades de disco duro, por lo que el rendimiento de lectura puede ser superior que el de una sola unidad de disco duro que no es RAID.
- RAID 5 tiene un rendimiento intermedio entre el de RAID 0 y RAID 1.

## <span id="page-10-0"></span>**3 Sistemas operativos y dispositivos admitidos**

## **Sistemas operativos admitidos**

HP RAID admite versiones de 32 y 64 bits de los sistemas operativos Microsoft® Windows® XP Professional (SP1, SP2 y SP3) y Windows Vista® (SP1 y SP2) y Windows 7.

### **Dispositivos admitidos**

Esta sección describe los dispositivos admitidos para la migración a RAID, incluidas las unidades SATA, los equipos y las estaciones de acoplamiento. Los dispositivos admitidos se resumen en la siguiente tabla y posteriormente se explican con más detalle. Las unidades SATA USB conectadas al equipo o a la estación de acoplamiento no pueden usarse para migrar a RAID.

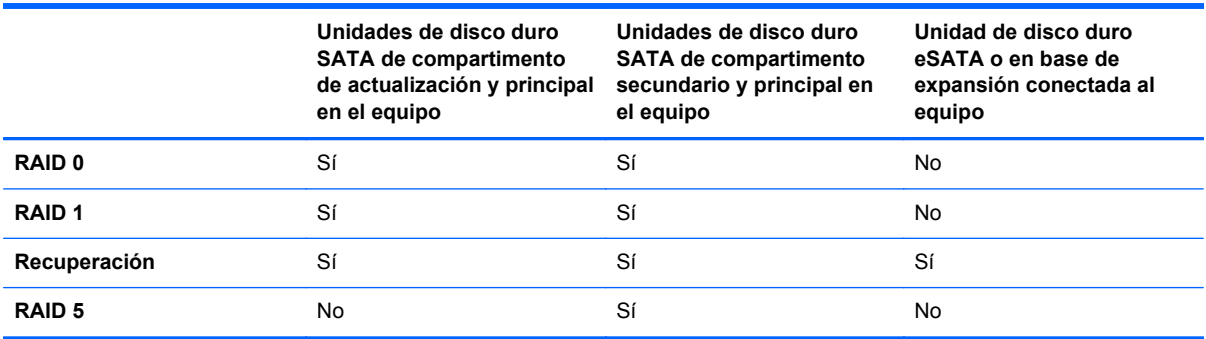

#### <span id="page-11-0"></span>**Kits opcionales de unidad SATA HP**

HP ofrece kits opcionales de unidades SATA para el compartimento de actualización del equipo y el compartimento intercambiable SATA de la base de expansión para permitir la migración a RAID. Para obtener un rendimiento de RAID óptimo, se recomienda que ambas unidades tengan la misma velocidad. Sin embargo, los equipos para negocios de HP admitidos permiten que se utilicen unidades con diferentes velocidades en un volumen RAID.

También se admiten unidades con diferentes capacidades para la migración a RAID, siempre que la capacidad de la unidad secundaria (recuperación) sea igual o mayor que la de la unidad primaria. Por ejemplo, si la unidad primaria es de 200 GB, se requiere una unidad de, como mínimo, 200 GB en el compartimento de actualización para crear un volumen RAID. Si la capacidad de la unidad secundaria es mayor que la de la unidad primaria, la capacidad excedente de la unidad secundaria (o terciaria) no será accesible. Si, por ejemplo, la unidad primaria es de 160 GB y la unidad secundaria es de 250 GB, solamente se podrán utilizar 160 GB de la unidad secundaria en una configuración RAID. Por eso, para un uso óptimo, se recomienda que ambas unidades tengan la misma capacidad.

#### **Unidades de disco duro eSATA (solo en algunos modelos)**

SATA externa, o eSATA, es una interfaz externa que permite que una unidad SATA alcance velocidades de transferencia de datos de hasta seis veces la de una unidad SATA usando una interfaz USB 2.0 estándar. La siguiente imagen muestra un equipo compatible con una unidad de disco duro principal **(1)** y una unidad eSATA **(2)** conectadas al puerto eSATA (solo en algunos modelos) para permitir la recuperación. Con respecto a la capacidad de la unidad eSATA, se aplican las mismas recomendaciones que se indicaron para las unidades secundarias del compartimento de actualización del equipo.

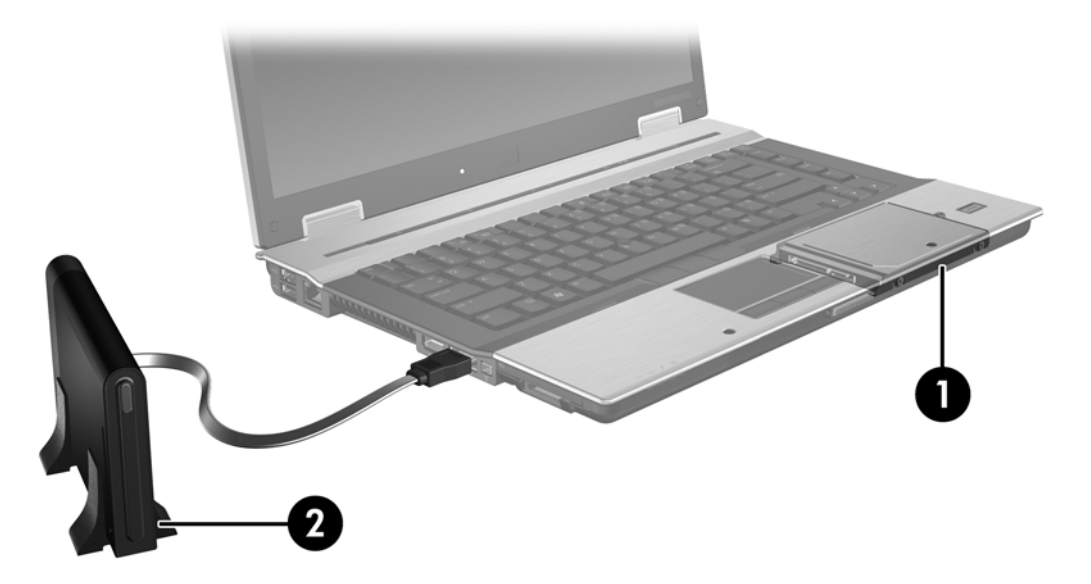

#### <span id="page-12-0"></span>**Equipos para negocios de HP**

Algunos equipos para negocios de HP admiten RAID por medio del software de la tecnología Intel® Rapid Storage (v10 o superior) y una unidad SATA secundaria en el compartimento de actualización.

La siguiente imagen muestra un equipo compatible con una unidad de disco duro principal **(1)** y una unidad de disco duro secundaria en el compartimento de actualización **(2)** que permite RAID 0, RAID 1 y recuperación.

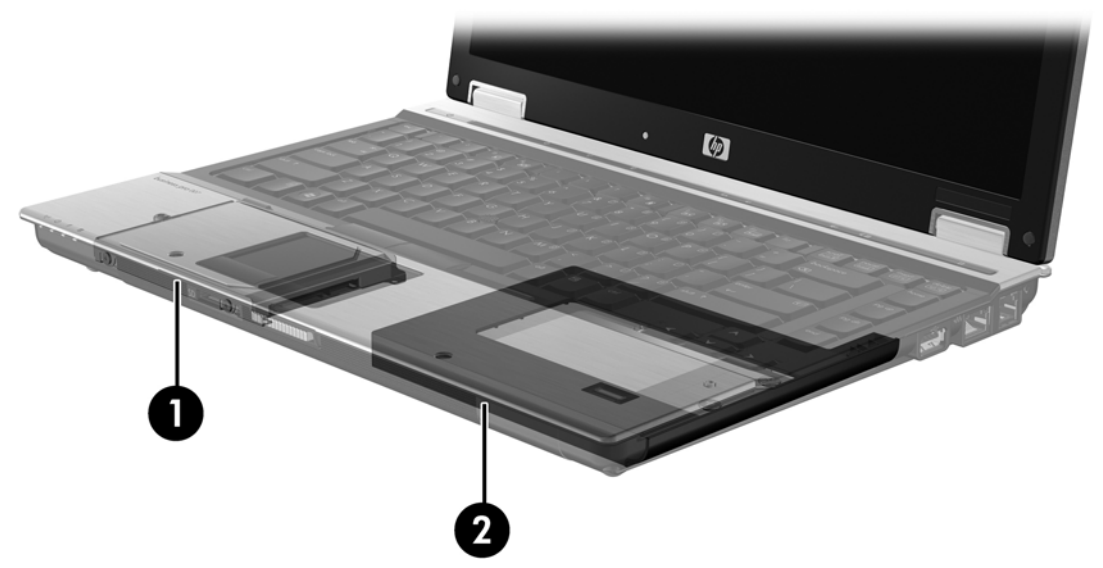

La siguiente imagen muestra un equipo compatible con una unidad de disco duro principal **(1)** y unidad de disco duro secundaria **(2)**, con la tercera unidad en el compartimento de actualización **(3)** que permite RAID 5.

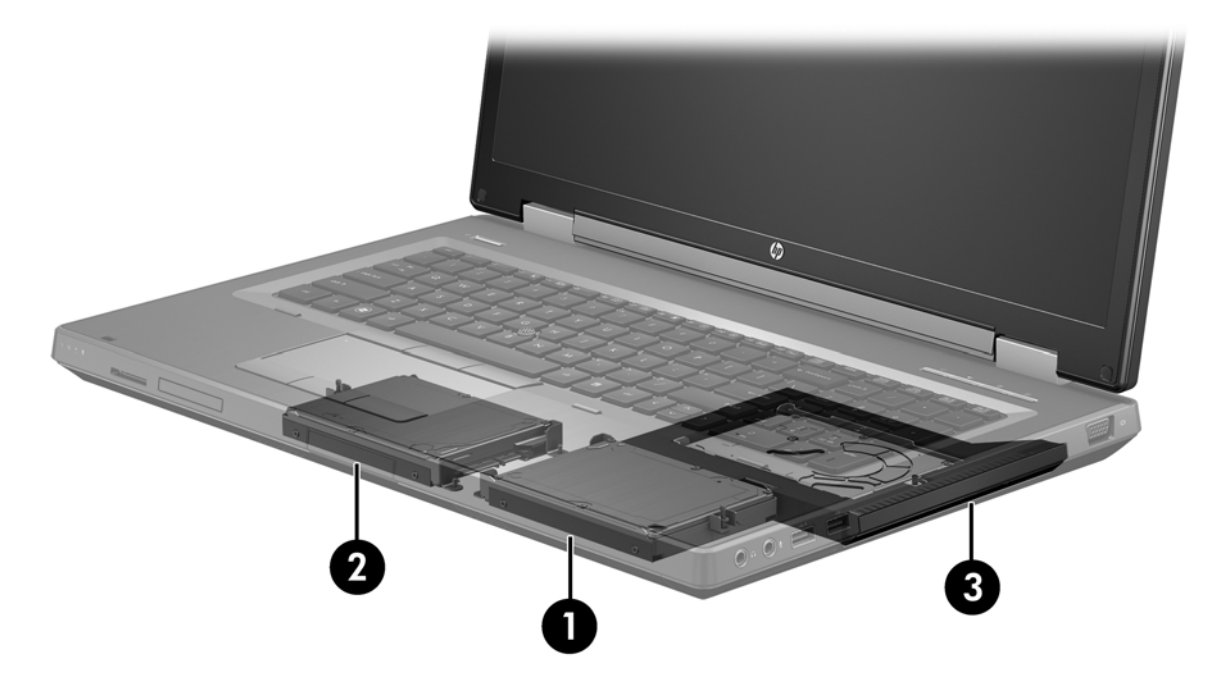

#### <span id="page-13-0"></span>**Estación de acoplamiento avanzada HP**

La Recuperación admite acoplamiento y desacoplamiento. Puede utilizarse para implementar la duplicación entre el disco duro principal **(1)** una unidad de disco duro opcional en el compartimento intercambiable SATA de la base de expansión avanzada HP **(2)**.

La siguiente imagen muestra la base de expansión avanzada HP con la unidad de disco duro de recuperación en el compartimento intercambiable SATA que permite la Recuperación.

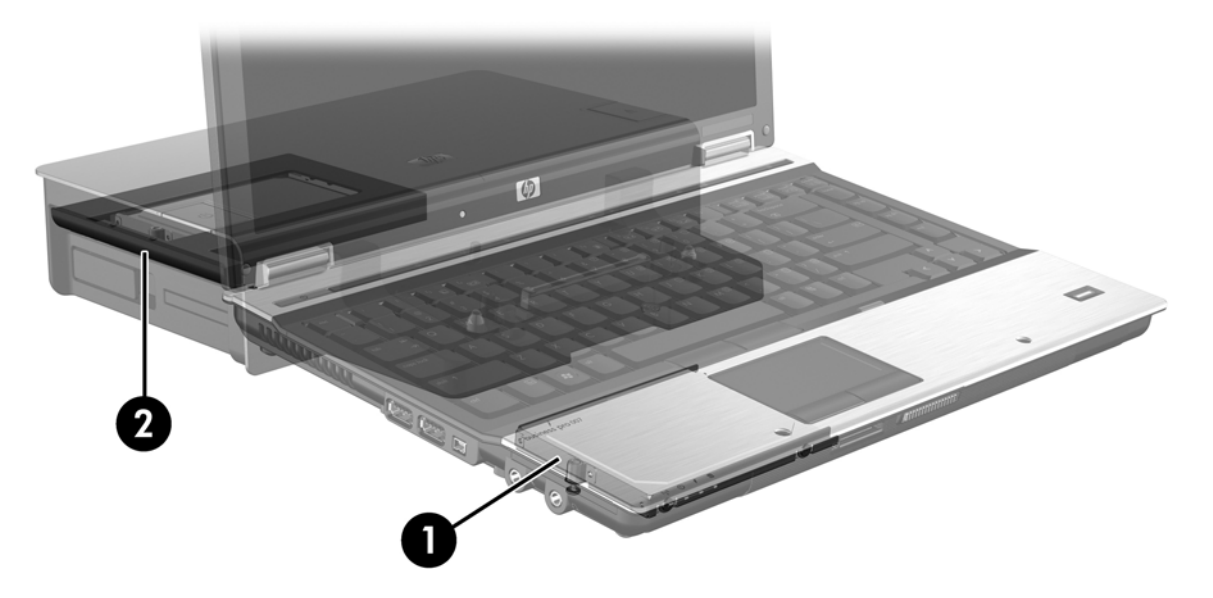

## <span id="page-14-0"></span>**4 Tecnología de Intel Rapid Storage Technology**

La tecnología de Intel® Rapid Storage Technology admite los siguientes recursos de recuperación.

### **Interfaz de controlador de host avanzada**

La Interfaz de controlador de host avanzado (AHCI) es una especificación que permite que la unidad de almacenamiento habilite recursos SATA avanzados, tales como la cola de comandos nativos y capacidad de conexión en caliente (hot plug). Para contar con estos recursos, AHCI debe estar activada en la utilidad de configuración (BIOS), (consulte [Habilitar RAID a través de la utilidad de](#page-19-0) [configuración \(BIOS\) \(f10\) en la página 16](#page-19-0)). AHCI está activada de forma predeterminada en los equipos para negocios de HP.

#### **Cola de comando nativa**

El cabezal de la unidad de lectura y escritura graba datos en círculos concéntricos (pistas) en una bandeja de la unidad de disco duro según el orden en que se recibe la solicitud de grabación. Dado que las aplicaciones rara vez solicitan datos en el mismo orden en que se grabaron en la bandeja, se demoraría demasiado (latencia) si el cabezal de la unidad debiera buscar los datos en el orden exacto en que recibe las solicitudes de lectura. La Cola de comandos nativa (NCQ) permite que las unidades de disco duro SATA acepten varios comandos y cambien su orden de ejecución para mejorar el rendimiento. Es un proceso similar a cuando los ascensores reordenan los llamados para reducir los viajes entre pisos y el desgaste mecánico. De la misma manera, NCQ reduce la latencia y el movimiento innecesario del cabezal de la unidad para ejecutar varias solicitudes de lectura/ escritura pendientes, lo cual mejora el rendimiento y la confiabilidad. NCQ exige compatibilidad con la utilidad de configuración (BIOS), la controladora SATA y el controlador de la controladora.

#### **Capacidad hot plug (conexión en caliente)**

Este recurso permite retirar o insertar la unidad de disco duro de recuperación SATA con el equipo encendido. Esto se admite cuando la unidad de disco duro de recuperación está conectada al puerto eSATA o ubicada en el compartimento intercambiable SATA de la base de expansión. Por ejemplo, la unidad de disco duro de recuperación en el compartimento intercambiable SATA de la base de expansión se puede retirar con el equipo en funcionamiento si es necesario insertar temporalmente en el compartimento una unidad óptica. La capacidad de conexión en caliente también le permite acoplar y desacoplar el equipo en cualquier momento.

#### <span id="page-15-0"></span>**Tecnología Smart Response Technology de Intel (solo en algunos modelos)**

**NOTA:** La tecnología Smart Response Technology de Intel® requiere que la controladora SATA se configure en modo RAID en la utilidad de configuración (BIOS). Normalmente, la tecnología SRT ya está habilitada y configurada en modo RAID de forma predeterminada de fábrica, y el usuario no debe realizar ninguna otra configuración.

La tecnología Smart Response Technology (SRT) de Intel es un recurso de caché de la tecnología Rapid Storage Technology (RST) de Intel que mejora considerablemente el rendimiento de sistema del equipo. Le permite a un usuario configurar sistemas informáticos con un módulo SSD mSATA utilizado como memoria caché entre la unidad de disco duro y la memoria del sistema. Esta configuración ofrece la ventaja de tener una unidad de disco duro (o un volumen RAID) con capacidad de almacenamiento máxima mientras que simultáneamente ofrece una experiencia de rendimiento de sistema mejorado.

NOTA: El recurso de caché de la tecnología Smart Response Technology de Intel se implementa como una solución de letra de unidad única. No se necesita ninguna letra de unidad adicional para el dispositivo SSD utilizado como memoria caché. Normalmente, la tecnología SRT se habilita desde la fábrica y el usuario no debe realizar ninguna otra configuración. La tecnología SRT no es compatible cuando se utiliza con unidades SSD o SED.

**NOTA:** Si agrega una unidad de disco duro y pretende establecer un volumen RAID, debe desactivar temporalmente la tecnología SRT. Los volúmenes de RAID (es decir – RAID 0, RAID 1, etc.) no pueden crearse si está habilitada la tecnología SRT. Deshabilite la tecnología SRT para crear el volumen deseado de RAID. Después de deshabilitar temporalmente la tecnología SRT, debe volver a habilitarla. Si desea reinstalar la imagen del software, primero debe deshabilitar la tecnología SRT. Debe seleccionar **Configurar como disponible** antes de reinstalar el sistema operativo y el software asociado.

Para deshabilitar temporalmente la tecnología SRT:

- **1.** Seleccione **Inicio > Todos los programas > Intel > Intel Rapid Storage Technology**.
- **2.** Haga clic en **Deshabilitar la aceleración** en la ficha **Acelerar**. Espere a que el modo de aceleración se complete al 100%.

**IMPORTANTE:** Debe deshabilitar temporalmente la tecnología SRT al cambiar los modos de RAID. Realice el cambio y, a continuación, vuelva a habilitar la tecnología SRT. Si no deshabilita temporalmente este recurso, no podrá crear o cambiar volúmenes RAID.

**NOTA:** Para extraer el módulo SSD mSATA del equipo o utilizarlo como espacio de almacenamiento de datos, debe seleccionar **Restablecer como disponible**.

Para habilitar la tecnología SRT:

- **1.** Seleccione **Inicio > Todos los programas > Intel > Rapid Storage Technology**.
- **2.** Haga clic en el icono **Acelerar** y, a continuación, haga clic en **Seleccionar dispositivo**.
- **3.** Seleccione el tamaño SSD que desea asignar a la memoria caché.

NOTA: Se recomienda usar el tamaño máximo. Puede utilizar cualquier espacio restante en el SSD para almacenar datos utilizando el disco de datos simples.

- **4.** Seleccione la unidad de disco duro (o volumen RAID) que desea acelerar.
	- **NOTA:** Se recomienda acelerar el volumen del sistema o el disco del sistema para obtener el máximo rendimiento.
- **5.** Seleccione el modo de aceleración y, a continuación, haga clic en **Aceptar**. El valor recomendado es el modo **Maximizado**, que implica una aceleración optimizada para obtener un mejor rendimiento de entrada/salida.

La página se actualiza e informa la nueva configuración de aceleración en la Vista de la aceleración.

**NOTA:** Al reemplazar o volver a grabar una unidad de disco duro, debe borrar la caché para evitar un conflicto de datos con la información almacenada en la memoria caché. Para borra la caché, seleccione **Inicio > Todos los programas > Intel > Rapid Storage Technology**. Haga clic en el icono **Acelerar**, y, a continuación, haga clic en **Restablecer como disponible** para borrar la caché.

Para configurar el modo SATA en la utilidad de configuración (BIOS):

- **1.** Encienda o reinicie el equipo y luego presione esc mientras el mensaje "Press the ESC key for Startup Menu" (Presione la tecla esc para el menú de inicio) aparece en la parte inferior de la pantalla.
- **2.** Presione f10 para ingresar a la utilidad de configuración (BIOS).
- **3.** Utilice un dispositivo señalador o las teclas de flecha para seleccionar **Configuración del sistema > Configuración del dispositivo**.
- **4.** En **Modo de dispositivo SATA**, cambie el valor a **RAID**.
- **5.** Use las teclas de flecha para seleccionar **File** (Archivo) **> Save changes and exit** (Guardar cambios y salir) y luego presione intro.

Para obtener más información sobre la tecnología Smart Response Technology de Intel, consulte [http://www.intel.com/support/chipsets/sb/CS-032826.htm?wapkw=Smart%20Response](http://www.intel.com/support/chipsets/sb/CS-032826.htm?wapkw=Smart%20Response%20Technology) [%20Technology.](http://www.intel.com/support/chipsets/sb/CS-032826.htm?wapkw=Smart%20Response%20Technology)

## <span id="page-17-0"></span>**Intel Rapid Recover Technology**

La tecnología Rapid Storage Technology de Intel admite los siguientes recursos de recuperación.

#### **Políticas de actualización de espejo**

Con el modo Recuperación, puede determinar la frecuencia de actualización de la unidad de disco duro duplicada: de forma continua o por solicitud. Al usar la política de actualización continua, los datos de la unidad principal son copiados simultáneamente a la unidad espejo siempre que ambas unidades estén conectadas al sistema. Si desacopla el equipo mientras usa la unidad de recuperación de la base de expansión, todos los datos nuevos o modificados de la unidad de disco duro principal se copian automáticamente en la unidad de disco duro de recuperación al volver a acoplar el equipo portátil. Esta política también permite que una operación de creación de espejo no finalizada se complete si fue interrumpida cuando se desacopló el PC portátil.

Al usar la política de actualización por solicitud, los datos de la unidad de disco duro principal se copian en la unidad de disco duro duplicada únicamente al solicitarlo seleccionando **Actualizar volumen de recuperación** en el modo Recuperación. Tras la solicitud, sólo se copian en la unidad de disco duro duplicada los archivos nuevos o actualizados de la unidad principal. Antes de actualizar la unidad de disco duro duplicada, la política por solicitud permite recuperar un archivo si la versión correspondiente de la unidad de disco duro principal está dañada. La política por solicitud también protege datos de la unidad de disco duro duplicada si la unidad de disco duro principal sufre un ataque de virus, siempre y cuando no actualice la unidad de disco duro duplicada tras el ataque.

**NOTA:** Puede cambiar la política de actualización de espejo en cualquier momento haciendo clic en **Modify Volume Update Policy** (Modificar política de actualización de volumen).

#### **Cambio automático de la unidad de disco duro y recuperación rápida**

Si la unidad de disco duro principal falla, el modo Recuperación cambia automáticamente a la unidad duplicada sin intervención del usuario. El modo Recuperación presenta un mensaje para notificarlo sobre la falla de la unidad de disco duro principal. Mientras tanto, el equipo se puede iniciar desde la unidad de disco duro duplicada. Al instalar una unidad de disco duro principal nueva e iniciar el equipo, el recurso de recuperación rápida del modo Recuperación copia todos los datos duplicados en la unidad de disco duro principal.

**NOTA:** Si usa la política de actualización por solicitud y la unidad de disco duro principal falla o un archivo de la unidad de disco duro principal se daña, se pierden todos los datos sin copia duplicada.

#### **Migración simplificada de RAID a no RAID**

Los usuarios pueden migrar de un volumen RAID 1 o Recuperación a dos unidades de disco duro que no sean RAID, lo cual se denomina "romper la matriz," siguiendo las instrucciones en [Reconfiguración de las unidades RAID a no RAID en la página 33.](#page-36-0)

También se admite la migración de RAID 1 a Recuperación. Sin embargo, no se admite migración de RAID 0 a RAID 1 ni de RAID 0 a una unidad de disco duro principal que no sea RAID.

## <span id="page-18-0"></span>**5 Configuración de volumen RAID**

**NOTA:** Si el sistema cuenta con tecnología Smart Response Technology de Intel®, consulte [Tecnología de Intel Rapid Storage Technology en la página 11](#page-14-0) antes de configurar volúmenes RAID.

Las instrucciones siguientes asumen que hay una unidad de disco duro compatible instalada en el compartimento de actualización de equipo, en el compartimento intercambiable SATA de la base de expansión, o conectada al puerto eSATA del equipo (consulte [Dispositivos admitidos en la página 7](#page-10-0)).

Los pasos de migración básicos de RAID son los siguientes:

- Habilitar RAID a través de la utilidad de configuración (BIOS).
- Inicie la migración a RAID por medio de la Consola de la tecnología Intel® Rapid Storage.

**PRECAUCIÓN:** Asegúrese de que el equipo esté conectado a la alimentación de CA antes de comenzar los procedimientos siguientes. La pérdida de alimentación durante la migración a RAID puede provocar la pérdida de datos.

## <span id="page-19-0"></span>**Habilitar RAID a través de la utilidad de configuración (BIOS) (f10)**

- **NOTA:** Los procedimientos siguientes asumen que está utilizando la imagen de disco duro que se incluye con el equipo. Si una imagen diferente se encuentra instalada en el equipo, *primero* debe habilitar RAID a través de la utilidad de configuración (BIOS) (f10), y, a continuación, instalar el sistema operativo y todos los controladores necesarios, incluyendo el controlador Intel Rapid Storage Technology. A continuación, siga los pasos de *Iniciar migración RAID* en la página 18. Los volúmenes RAID se crean principalmente entre el disco duro principal y una unidad de disco duro secundaria conectada internamente. Los volúmenes RAID no pueden crearse entre una unidad de disco duro principal y una unidad de disco duro conectada externamente. Es posible crear un volumen RAID entre dos unidades de disco duro conectadas externamente, aunque esto no suponga grandes beneficios.
	- **1.** Encienda o reinicie el equipo.
	- **2.** Presione f10 en cuanto el equipo se inicie.

**NOTA:** Si no presiona f10 en el momento adecuado, deberá reiniciar el equipo y luego presionar nuevamente f10 para acceder a la utilidad.

**3.** En la utilidad de configuración (BIOS), seleccione **System Configuration (Configuración del Sistema) > Device Configurations (Configuraciones de Dispositivo)**.

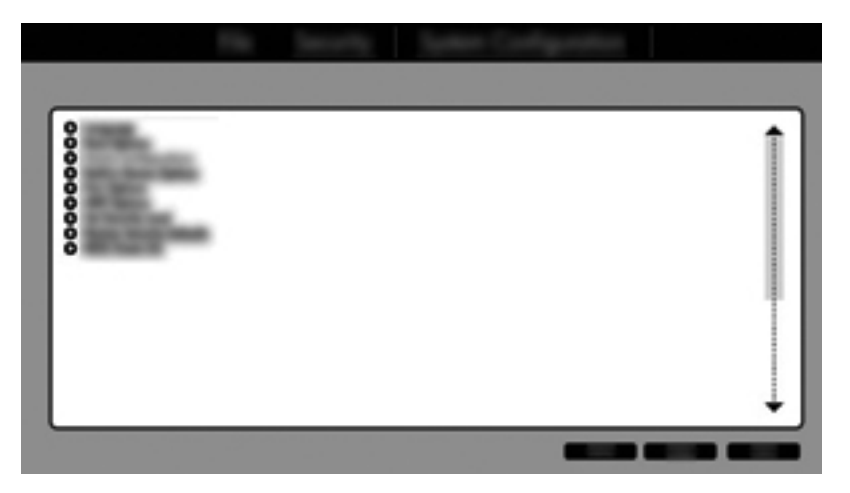

- **4.** En la ventana Device Configurations (Configuraciones de dispositivos), seleccione **RAID** en **SATA Device Mode** (Modo de dispositivo SATA). Haga clic en **Confirm** (Confirmar). Aparecerá el siguiente mensaje: "Changing this setting may require reinstallation of your operating system. Are you sure you want to proceed? (El cambio de esta configuración puede requerir la reinstalación de su sistema operativo. ¿Está seguro de que desea continuar?"
	- **NOTA:** La imagen de disco duro suministrada con el equipo contiene controladores que permiten cambiar entre los modos AHCI y RAID, sin reinstalar el sistema operativo. Si utiliza una imagen de unidad de disco duro diferente, es posible que deba reinstalar el sistema operativo.
	- **MOTA:** Bajo SATA Device Mode (Modo de dispositivo SATA), hay una casilla de verificación para el comando Ctrl I. Si esta se encuentra seleccionada, la pantalla de Intel Option ROM se mantiene visible durante el tiempo de arranque del equipo.

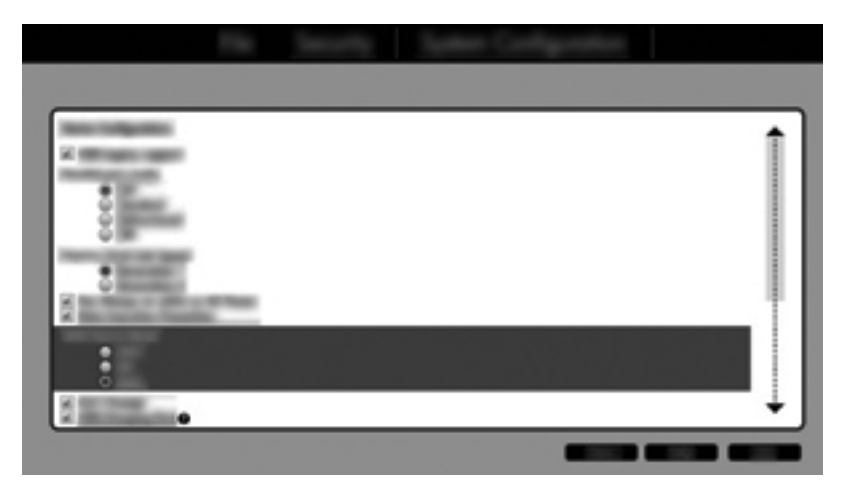

**5.** Seleccione **File** (Archivo) **> Save Changes and Exit** (Guardar Cambios y Salir). Entonces, haga clic en **Yes** (Sí) para guardar los cambios. Si no desea aplicar sus cambios, seleccione **Ignore Changes and Exit** (Ignorar cambios y salir).

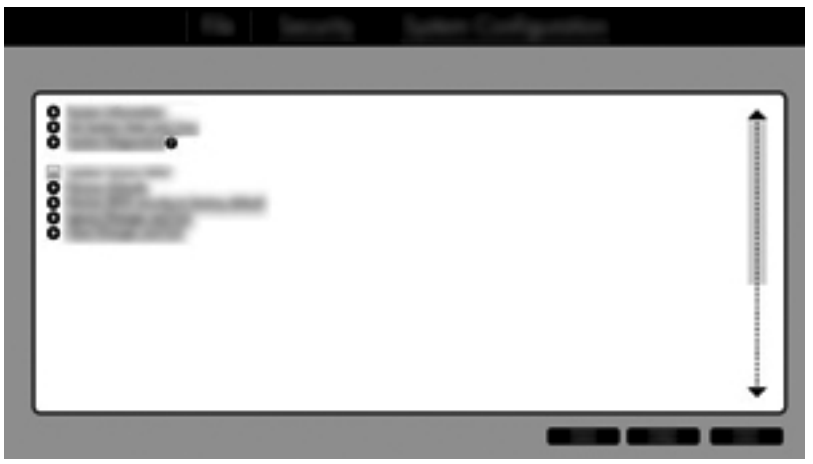

- **PRECAUCIÓN:** NO apague el equipo mientras la ROM esté guardando los cambios de la utilidad de configuración del equipo f10, ya que se podría dañar el semiconductor complementario de óxido de metal (CMOS). Solamente apague el equipo después de salir de la pantalla de la utilidad de configuración f10.
- **6.** Después de que se inicia el sistema operativo, puede comenzar con el procedimiento de migración RAID.

## <span id="page-21-0"></span>**Iniciar migración RAID**

- **▲** Abra la Consola de la tecnología Intel Rapid Storage seleccionando **Inicio > Todos los programas > Intel Rapid Storage Technology**.
- **NOTA:** Windows Vista y Windows 7 incluyen el recurso Control de cuentas de usuario para mejorar la seguridad de su equipo. Es posible que se le solicite su permiso o se le pida una contraseña para tareas como la instalación de software, la ejecución de utilidades o el cambio de las configuraciones de Windows. Consulte Ayuda y soporte técnico para obtener más información.

La consola se inicia en la pantalla Status (estado), y muestra el estado actual y las unidades de disco duro del sistema.

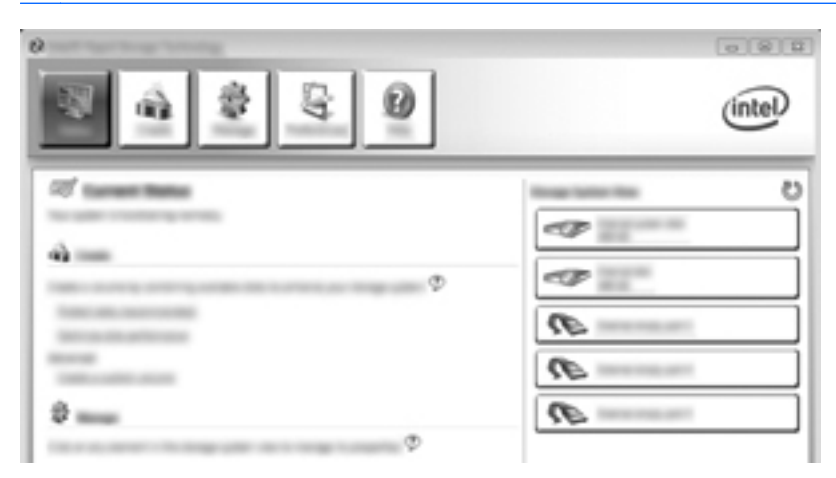

#### **Migración a RAID 1**

**1.** Haga clic en **Create** (Crear), en **Real-time data protection (RAID 1)** (Protección de datos en tiempo real [RAID 1]) y luego en **Next** (Siguiente).

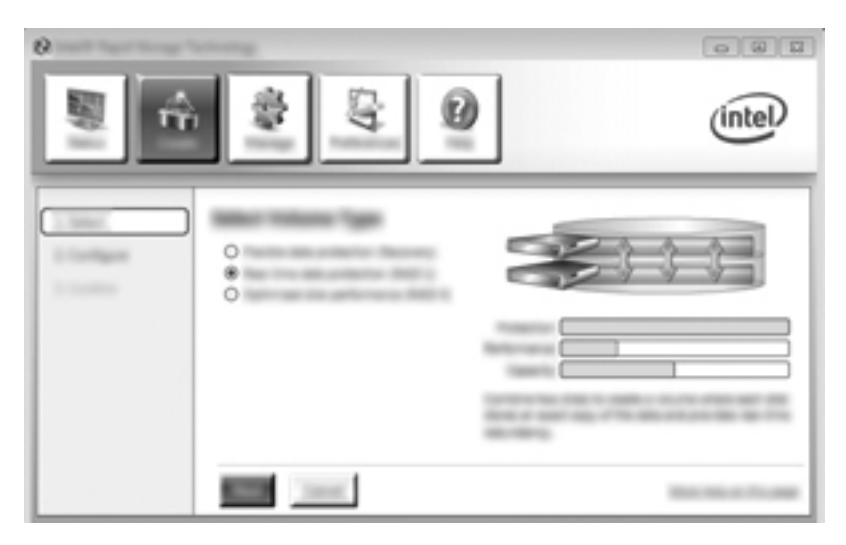

**2.** Cree un nombre de volumen (o utilice el nombre sugerido), seleccione las dos unidades de disco duro para la matriz RAID 1, y, a continuación, haga clic en **Siguiente**.

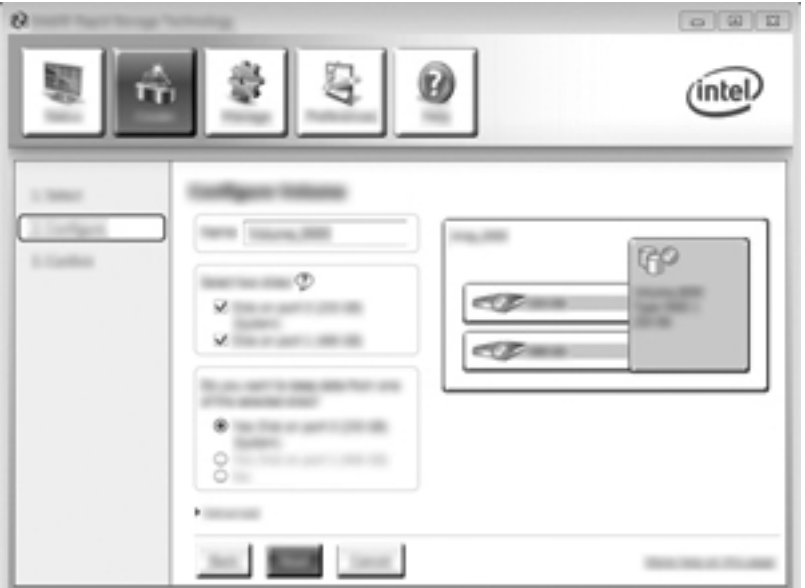

**3.** Haga clic en **Create Volume** (Crear volumen) para iniciar el proceso de migración.

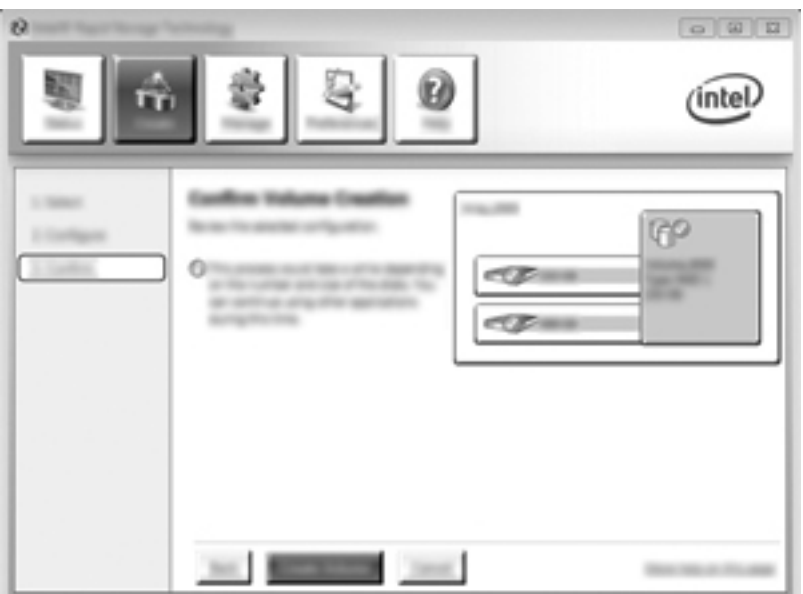

<span id="page-23-0"></span>**4.** Una vez que haga clic en el botón **Create Volume** (Crear volumen), se le informará de que se ha creado la matriz. Haga clic en el botón **OK**. La migración de la matriz seguirá ejecutándose en segundo plano. Es posible usar el equipo normalmente mientras la migración continúa.

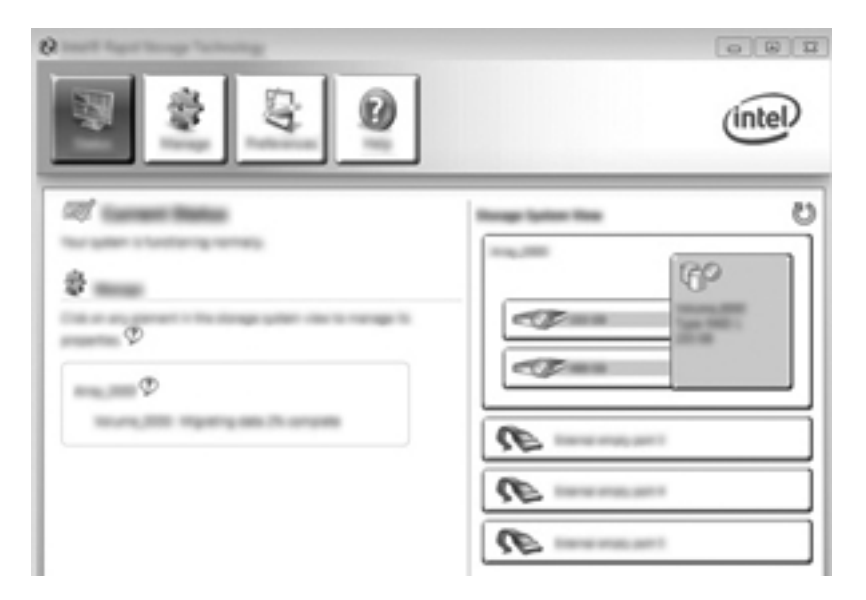

- **5.** Cuando se le notifique que la migración de matriz está completa, cierre todos los programas abiertos y, a continuación, reinicie el equipo.
- **6.** Cuando el equipo arranque, el sistema operativo detectará la recién creada matriz y solicitará un reinicio. Reinicie el equipo cuando se le solicite que lo haga. Después del reinicio final, la migración a RAID estará completa.

#### **Migrar a protección de datos flexible (recuperación)**

La Recuperación ofrece más control sobre la forma en que los datos se copian de la unidad de disco principal a la unidad de recuperación. Cuando la unidad de disco duro secundaria se encuentra en el compartimento intercambiable SATA de la base de expansión avanzada HP o conectada al puerto eSATA del equipo (solo para algunos modelos), el modo Recuperación es la única opción disponible de RAID.

**NOTA:** La protección de datos flexible no está disponible si utiliza el puerto eSATA en la estación de acoplamiento en algunos modelos. En los modelos que no pueden acceder a la protección de datos flexible en el puerto eSATA en la estación de acoplamiento, realice la conexión mediante el puerto eSATA en la PC portátil.

**1.** Haga clic en **Create** (Crear), en **Flexible data protection (Recovery)** (Protección de datos flexible [Recuperación]) y luego en **Next** (Siguiente).

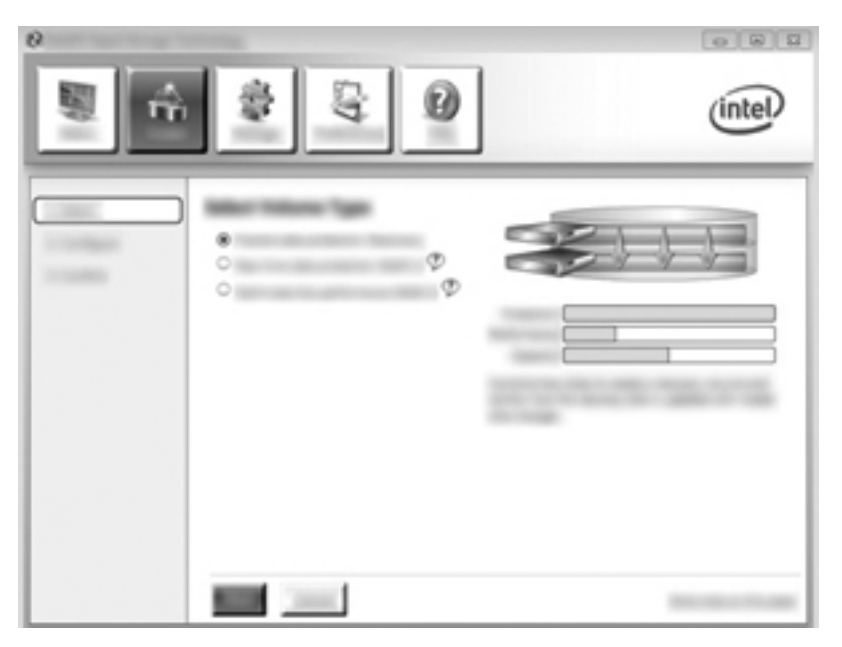

**2.** Cree un nombre de volumen (o use el nombre propuesto). Ya están seleccionadas las dos unidades de disco duro que se utilizarán para la matriz de recuperación. Haga clic en **Next** (Siguiente).

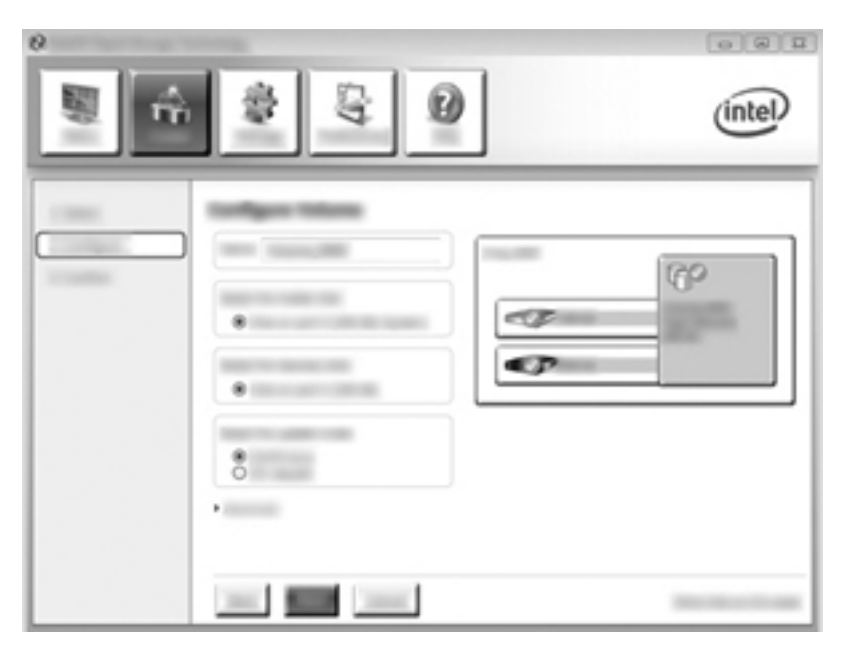

**3.** Haga clic en **Create Volume** (Crear volumen) para iniciar el proceso de migración.

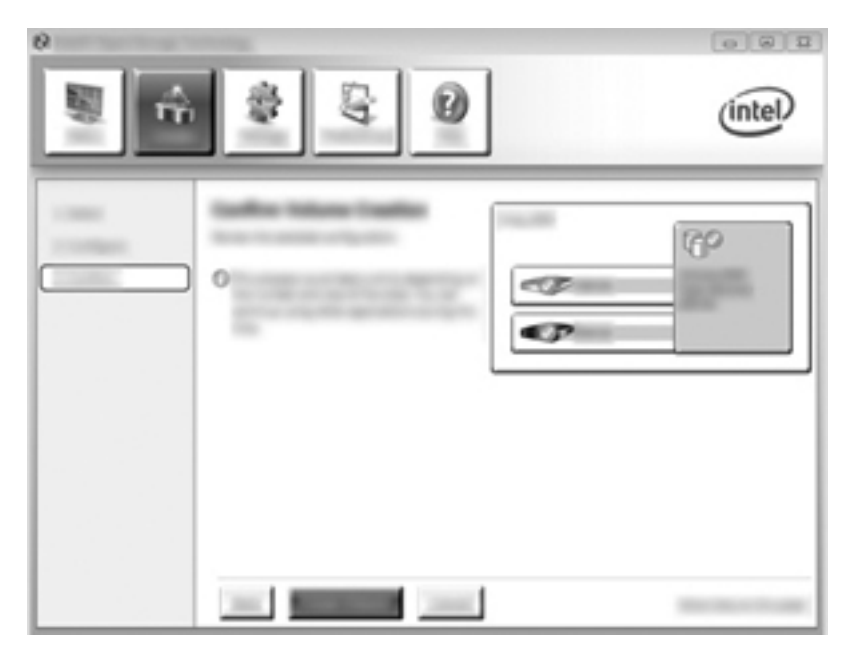

**4.** Una vez que haga clic en el botón **Create Volume** (Crear volumen), se le informará de que se ha creado la matriz. Haga clic en el botón **OK**. La migración de la matriz seguirá ejecutándose en segundo plano. Es posible usar el equipo normalmente mientras la migración continúa.

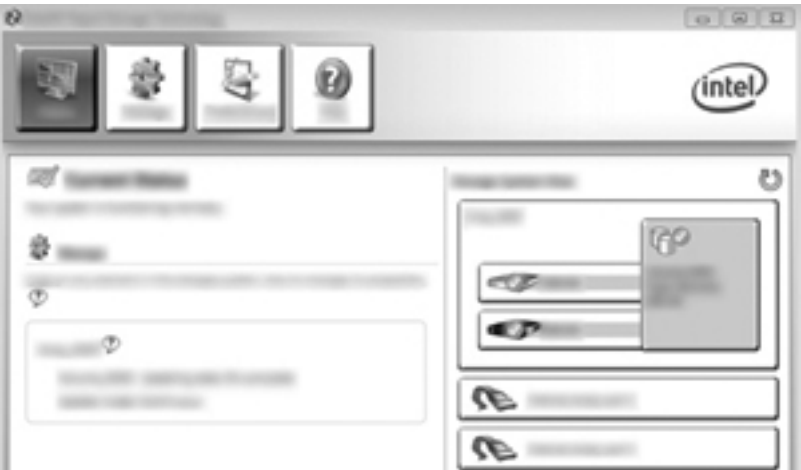

- **5.** Cuando se le notifique que la migración de matriz está completa, cierre todos los programas abiertos y, a continuación, reinicie el equipo. Cuando el equipo se reinicie, el sistema operativo detectará la recién creada matriz y solicitará otro reinicio. Reinicie el equipo cuando se le solicite que lo haga. Después del reinicio final, la migración a RAID estará completa.
- **NOTA:** Es posible que durante la reconstrucción del volumen RAID, la pantalla de Intel Rapid Storage Technology muestre 0 GB para indicar el espacio de almacenamiento disponible. Sin embargo, el tamaño del espacio de almacenamiento del volumen RAID volverá a su estado original tras la finalización de la operación de reconstrucción. La operación de reconstrucción puede tardar varias horas, dependiendo del tamaño de los discos duros.

### <span id="page-26-0"></span>**Migración a RAID 0**

NOTA: Cuando se utiliza una imagen proporcionada por HP, para migrar a RAID 0 debe realizar pasos avanzados adicionales, incluida la copia de datos a una unidad de disco duro externo USB adicional. Lea todo el procedimiento de migración a RAID 0 antes de comenzar.

**1.** Haga clic en **Create** (Crear), en **Optimized disk performance** (Rendimiento de disco optimizado) y luego en **Next** (Siguiente).

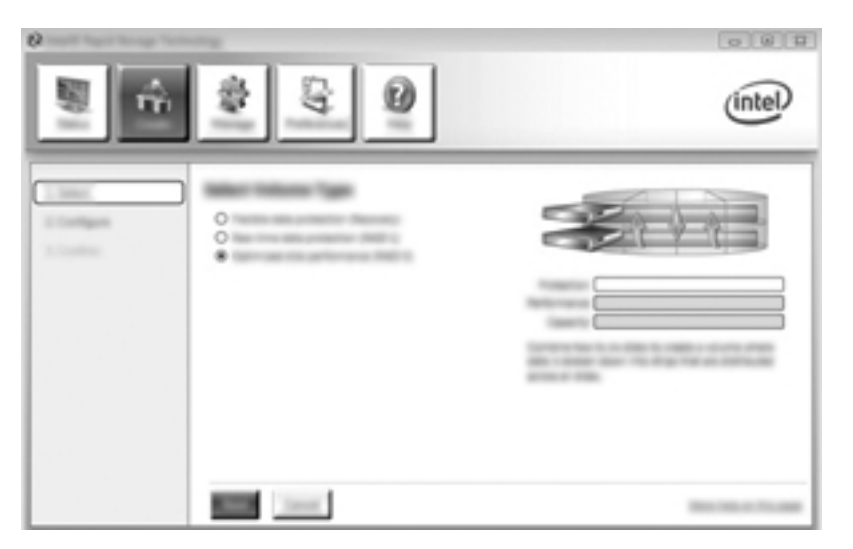

- **2.** Cree un nombre de volumen (o use el nombre propuesto), seleccione las dos unidades de disco duro que se utilizarán en la matriz RAID 0 y, a continuación, haga clic en **Next** (Siguiente).
- **3.** Haga clic en **Create Volume** (Crear volumen) para iniciar el proceso de migración.

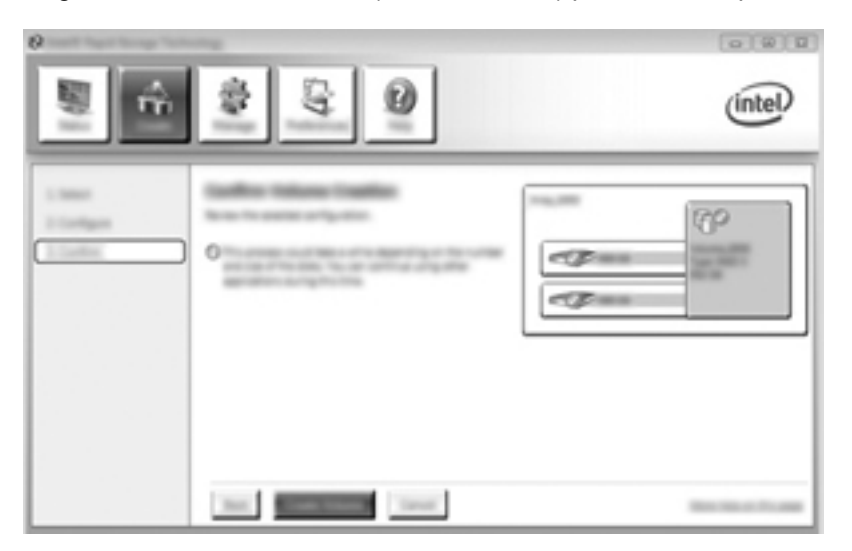

- **4.** Aparecerá un mensaje que le informará de que se ha creado la matriz. Haga clic en el botón **OK**.
- **NOTA:** La migración de la matriz seguirá ejecutándose en segundo plano. Es posible usar el equipo normalmente mientras la migración continúa.

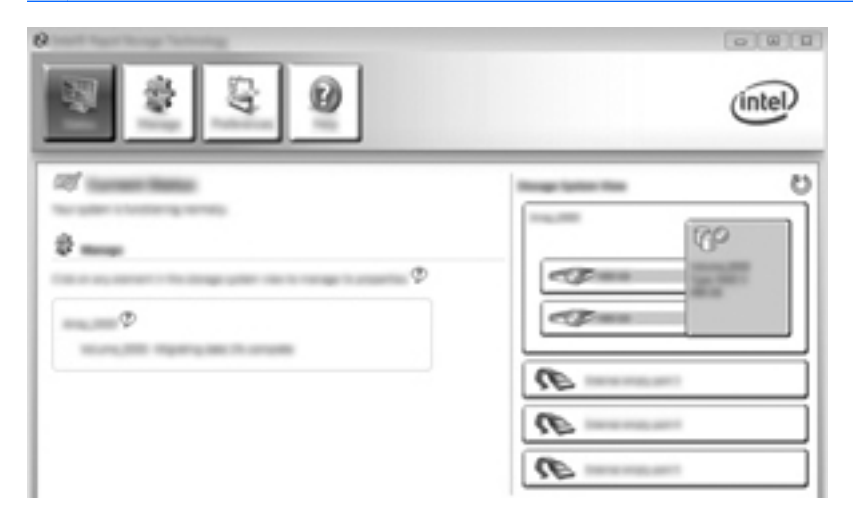

- **5.** Cuando se le notifique que la migración de matriz está completa, cierre todos los programas abiertos y, a continuación, reinicie el equipo. Cuando se reinicia el equipo, el sistema operativo detecta la matriz recién creada y le pedirá que reinicie el equipo una segunda vez.
- **6.** Después de que reinicie el equipo por segunda vez, la migración a RAID estará completa.

NOTA: Si bien la capacidad total del volumen RAID 0 aparece en la consola, la capacidad adicional creada al sumar la unidad de disco duro secundaria aparece como espacio no asignado para el sistema. Después del reinicio del sistema, deberá asignar el espacio no asignado. En Windows XP, la única opción por medio del sistema operativo es crear y formatear un volumen separado. Windows Vista y Windows 7 cuentan con algunos recursos adicionales que le permiten crear un volumen RAID 0 único. Consulte [Asignación de espacio de disco duro no asignado para una imagen de HP](#page-30-0) [en la página 27](#page-30-0) para obtener más instrucciones.

#### **Migración a RAID 5 (solamente en algunos modelos)**

**NOTA:** Cuando se utiliza una imagen proporcionada por HP, para migrar a RAID 5 debe realizar pasos adicionales, incluida la copia de datos a una unidad de disco duro externo USB adicional. Lea todo el procedimiento de migración a RAID 5 antes de comenzar.

**NOTA:** RAID 5 requiere 3 unidades de disco duro en el equipo: la unidad de disco duro principal, la unidad de disco duro secundaria y la unidad de disco duro en el compartimento de actualización.

**1.** Haga clic en **Create** (Crear), seleccione **Efficient data hosting and protection (RAID 5)** (Hospedaje y protección de datos eficiente [RAID 5]) y luego haga clic en **Next** (Siguiente).

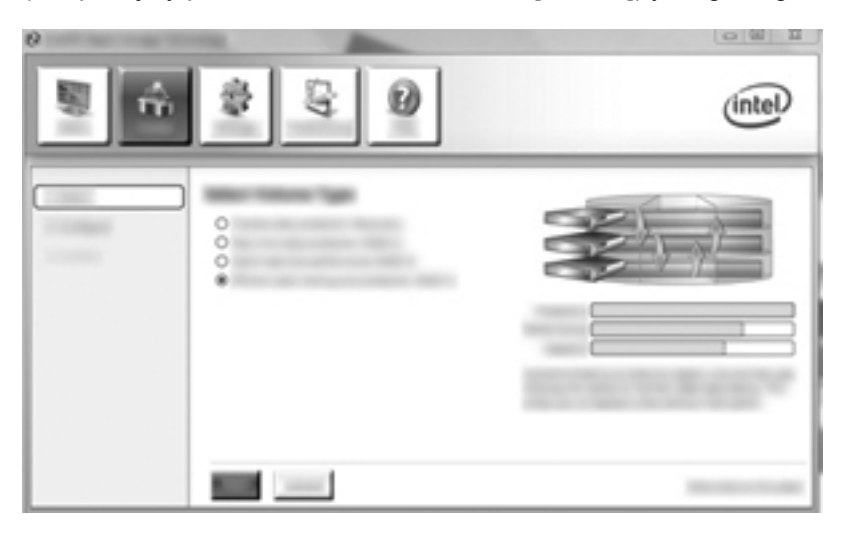

**2.** Cree un nombre de volumen (o utilice el nombre sugerido), seleccione las tres unidades de disco duro para la matriz RAID 5, y, a continuación, haga clic en **Siguiente**.

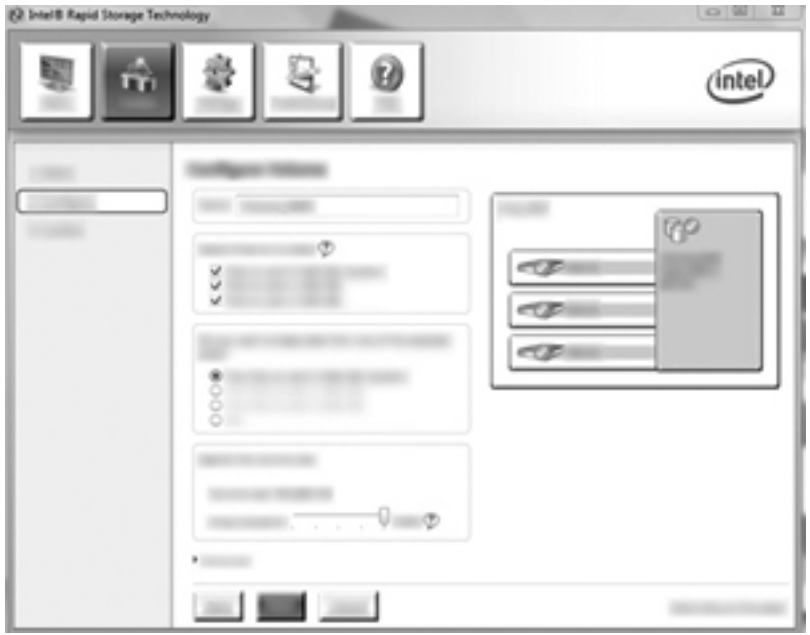

**3.** Haga clic en **Create Volume** (Crear volumen) para iniciar el proceso de migración.

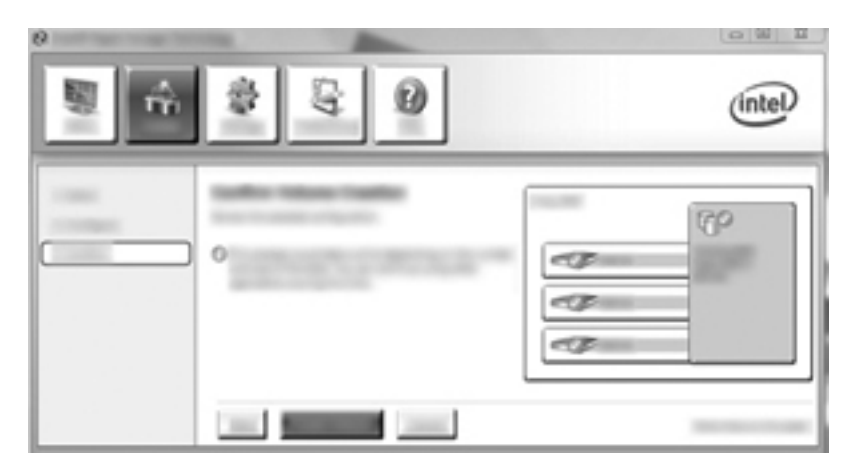

**4.** Una vez que seleccione **Create Volume** (Crear volumen), se le informará de que se ha creado la matriz. Haga clic en el botón **OK**. La migración de la matriz seguirá ejecutándose en segundo plano. Es posible usar el equipo normalmente mientras la migración continúa.

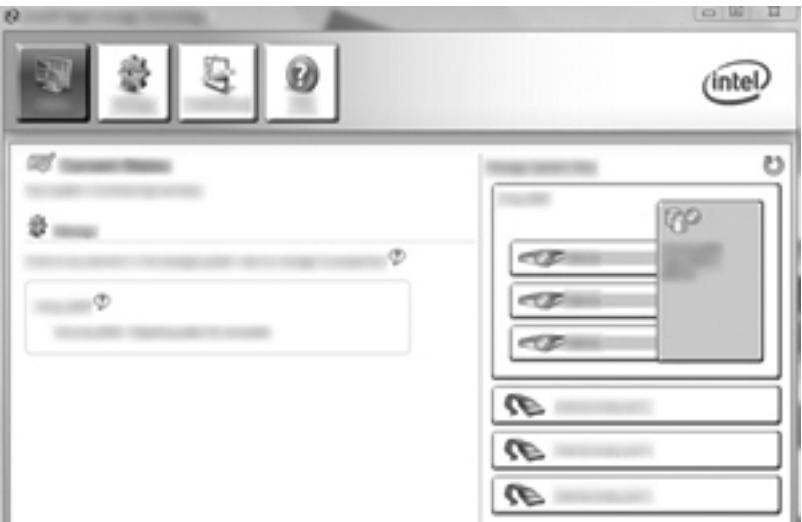

- **5.** Cuando se le notifique que la migración de matriz está completa, cierre todos los programas abiertos y, a continuación, reinicie el equipo. Cuando se reinicie el equipo, el sistema operativo detectará la recién creada matriz y le solicitará que reinicie el equipo una vez más.
- **6.** Después de que reinicie el equipo por segunda vez, la migración a RAID estará completa.
- **NOTA:** Si bien la capacidad total del volumen RAID 5 aparece en la consola, la capacidad adicional creada al sumar las tres unidades de disco duro aparece como espacio no asignado para el sistema. Después del reinicio del sistema, deberá asignar el espacio no asignado. En Windows XP, la única opción mediante el sistema operativo consiste en crear y formatear un volumen separado. Windows Vista y Windows 7 cuentan con algunos recursos adicionales que le permiten crear un volumen RAID 5 único. Consulte [Asignación de espacio de disco duro no asignado para una imagen de HP](#page-30-0) [en la página 27](#page-30-0) para obtener más instrucciones.

**XX NOTA:** Debido a la complejidad del volumen RAID 5, el equipo tardará más tiempo para entrar en modo de hibernación, en comparación con otras operaciones. Después de entrar en el modo hibernación, asegúrese de que ha cesado toda actividad en el equipo y que todas las luces estén apagadas antes de almacenar el equipo en un espacio cerrado, como un maletín.

#### <span id="page-30-0"></span>**Asignación de espacio de disco duro no asignado para una imagen de HP**

Si desea una partición C: continua para RAID 0 y RAID 5, debe asignar el espacio no asignado después de que el sistema se reinicie por última vez. Puede crear una partición adicional o puede extender la partición (C:). Para extender la partición (C:), debe mover las particiones EFI (Extensible Firmware Interface) y de Recuperación siguiendo el procedimiento que se presenta a continuación. La partición EFI almacena QuickLook, el diagnóstico del sistema y los archivos de recuperación flash del BIOS. La partición de Recuperación contiene archivos que le permiten restaurar el equipo a la imagen de fábrica.

**NOTA:** Si no necesita la funcionalidad de las particiones EFI y de Recuperación, puede eliminar estas particiones.

En Windows XP:

- **1.** Después de reinicia el sistema, seleccione **Inicio**, haga clic con el botón derecho en **Mi PC**, y, a continuación, haga clic en **Administrar** en el menú desplegable.
- **2.** En el panel izquierdo, debajo de Almacenamiento, haga clic en **Administración de discos**. La ventana de Administración de discos muestra el espacio no asignado y dos particiones: (C:) y HP\_TOOLS.
- **3.** Haga clic derecho en la capacidad **Sin asignar**, y, a continuación, seleccione **Nueva partición** en el menú desplegable. Aparece el Asistente para partición nueva.
- **4.** Haga clic en **Siguiente**.
- **5.** Seleccione **Partición principal**, y, a continuación, haga clic en **Siguiente**.

De forma predeterminada, el tamaño de la partición es el máximo.

- **6.** Haga clic en **Siguiente**.
- **7.** Asigne una letra de unidad y luego haga clic en **Siguiente**.
- **8.** Seleccione el formato **NTFS**, escriba el nombre de volumen y, a continuación, haga clic en **Siguiente**.
- **9.** Revise sus selecciones y, a continuación, haga clic en **Finalizar** para completar el formateo.

En Windows Vista y Windows 7:

- **1.** Seleccione **Inicio**, haga clic con el botón derecho en **Equipo**, y, a continuación, haga clic en **Administrar** en el menú desplegable. Aparece la ventana Administración del equipo.
- **2.** En el panel izquierdo, debajo de Almacenamiento, haga clic en **Administración de discos**. La ventana de Administración de discos muestra el espacio no asignado y las particiones existentes: (C:), HP\_TOOLS y HP\_RECOVERY. Anote el tamaño mostrado para la partición HP\_RECOVERY (por ejemplo, 11,76 GB) y guarde esta información para un próximo paso.

**MOTA:** Las letras de las unidades mostradas en Administración de discos pueden variar según la configuración de su sistema.

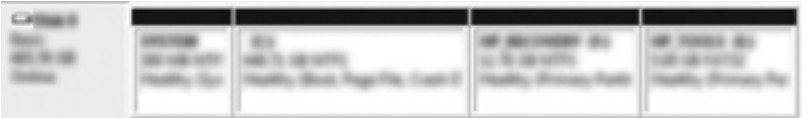

- **3.** Conecte una unidad USB externa con una capacidad disponible mínima de 40 GB a un puerto USB del equipo.
- **4.** Abra el Explorador de Windows y, a continuación, seleccione la unidad principal **(C:)**.
- **5.** Seleccione **Organizar > Opciones de carpeta y búsqueda**.
- **6.** Haga clic en la ficha **Ver**.
- **7.** Bajo el título **Archivos y carpetas ocultas** seleccione el botón de radio junto a **Mostrar archivos y carpetas ocultas**.
- **8.** Desmarque la casilla de verificación junto a **Esconder archivos del sistema operativo protegidos**, y luego haga clic en **Aceptar**.
- **9.** Seleccione la partición **HP\_RECOVERY** en el panel izquierdo y, a continuación, copie su contenido (\boot, \Recovery, \system.save, bootmgr y HP\_WINRE) a la unidad USB externa. Si aparece una ventana de Acceso a la carpeta de destino denegado, haga clic en **Continuar** para copiar el archivo. Si Control de cuentas de usuario lo solicita, haga clic en **Continuar**.
- **10.** Seleccione la partición **HP\_TOOLS** en el panel izquierdo y, a continuación, copie su contenido (\Hewlett-Packard, HP\_Tools) a la unidad USB.
- **11.** Vuelva a la ventana Administración de discos y, a continuación, seleccione la partición **HP\_RECOVERY**. Luego, en la barra de menús, haga clic en el icono **Eliminar**. Repita este procedimiento para la partición HP\_TOOLS. Se debe calcular la cantidad de espacio para restaurar HP\_RECOVERY y HP\_TOOLS.

A fin de calcular la cantidad de espacio para restaurar HP\_RECOVERY y HP\_TOOLS, y convertir el valor del tamaño de la partición HP\_RECOVERY de gigabytes (GB) a megabytes (MB):

- **a.** Multiplique el tamaño de la partición HP\_RECOVERY (consulte el paso 2 abajo) por 1024, y luego redondee hacia arriba el resultado. Por ejemplo, multiplique un resultado de 11,76 GB por 1024, y luego redondee el resultado (12042,24 MB) a 12043 MB.
- **b.** Multiplique el tamaño de HP\_TOOLS por 1024 y luego redondee hacia arriba el resultado. Por ejemplo, si el tamaño de HP\_TOOLS es 5 GB, el resultado es 5120 MB.
- **c.** Calcule el espacio de los metadatos en el disco duro (6 MB) al final de la unidad de disco duro y, a continuación, sume estos tres valores (por ejemplo 12043 MB + 5120 MB + 6 MB = 17169 MB). El resultado muestra el espacio que debe reservarse para la restauración de los directorios de HP.
- **12.** Haga clic con el botón derecho del mouse en la unidad **C:** , y, a continuación, haga clic en **Ampliar volumen** en el menú desplegable. Se abre el Asistente para ampliar el volumen.
- **13.** Haga clic en **Siguiente**.
- **14.** La cantidad de capacidad no asignada (en MB) disponible para extender la unidad (C:) aparece al lado de **Seleccione la cantidad de espacio (MB)** (por ejemplo, 494098 MB). Reste el valor del espacio reservado para restaurar los directorios de HP (calculado anteriormente) a la cantidad de capacidad no asignada (en MB) disponible para extender la unidad (C:) . Por ejemplo, 494098 MB – 17169 MB = 476929 MB. Sustituya **Seleccione la cantidad de espacio (MB)** por la capacidad calculada (por ejemplo, 476929 MB), o presione la fleja abajo hasta que aparezca el número calculado.
- **15.** Puntee en **Siguiente** y luego en **Finalizar**. La nueva capacidad del volumen RAID y la nueva capacidad no asignada aparecerán en la ventana Administración de discos.
- **16.** Cree la partición HP\_RECOVERY de la siguiente forma:
	- **a.** Haga clic derecho en la capacidad **Sin asignar**, y, a continuación, seleccione **Nuevo volumen simple** en el menú desplegable. Aparece el Asistente para el nuevo volumen simple.
	- **b.** Haga clic en **Siguiente**.
	- **c.** Introduzca el valor redondeado del paso anterior 11a en el espacio proporcionado y luego haga clic en **Siguiente**.
	- **d.** Seleccione la letra de unidad **(E:)**, y, a continuación, haga clic en **Siguiente**.
	- **e.** Seleccione **NTFS** como el Sistema de archivos. A la derecha de Etiqueta de volumen, escriba el nombre HP\_RECOVERY.
	- **f.** Haga clic en **Siguiente**, y en **Finalizar**.
- **17.** Es necesario completar los pasos siguientes para crear la partición HP\_TOOLS. Los pasos extras son necesarios porque la partición HP\_TOOLS debe ser creada como partición principal. Si se usa Administración de discos, la partición es creada como una unidad lógica.

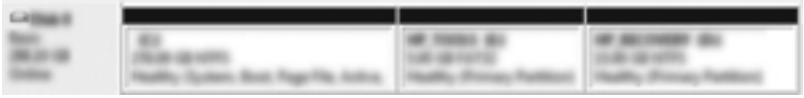

- **a.** Abra un indicador de línea de comandos con privilegios de administrador (**Inicio > Todos los programas > Accesorios**).
- **b.** Haga clic con el botón derecho en el Símbolo del sistema, seleccione **Ejecutar como administrador** y luego escriba los siguientes comandos:

**Diskpart** 

Select disk 0

Create part primary size=5120

Format fs=fat32 label="HP\_TOOLS" quick

Assign

Exit

- **18.** Reinicie el equipo.
- **19.** En el Explorador de Windows, copie el contenido de las particiones HP\_TOOLS y HP\_RECOVERY desde la unidad USB a las respectivas particiones.
- **20.** Para que el recurso HP Recovery funcione correctamente (f11 durante POST), se deben actualizar los datos de la configuración de arranque (BCD). Se deben ejecutar los siguientes comandos en el modo de Administrador. Se recomienda que cree un archivo por lotes (\*.bat) con estos comandos y que lo ejecute, en vez de escribirlos de forma individual.
	- **NOTA:** Los comandos presuponen que la partición HP\_RECOVERY es la unidad (E:). Si no lo es, sustituya E: por la letra de unidad correcta.

BCDEDIT.EXE -store E:\Boot\BCD -create {ramdiskoptions} -d "Ramdisk Options"

BCDEDIT.EXE -store E:\Boot\BCD -set {ramdiskoptions} ramdisksdidevice partition=E:

BCDEDIT.EXE -store E:\Boot\BCD -set {ramdiskoptions} ramdisksdipath \boot\boot.sdi

BCDEDIT.EXE -store E:\Boot\BCD -create {572bcd55-ffa7-11d9-aae0-0007e994107d} -d "HP Recovery Environment" -application OSLOADER

BCDEDIT.EXE -store E:\Boot\BCD -set {572bcd55-ffa7-11d9-aae0-0007e994107d} device ramdisk=[E:]\Recovery\WindowsRE\winre.wim,{ramdiskoptions}

BCDEDIT.EXE -store E:\Boot\BCD -set {572bcd55-ffa7-11d9-aae0-0007e994107d} path \windows\system32\boot\winload.exe

BCDEDIT.EXE -store E:\Boot\BCD -set {572bcd55-ffa7-11d9-aae0-0007e994107d} osdevice ramdisk=[E:]\Recovery\WindowsRE\winre.wim,{ramdiskoptions}

BCDEDIT.EXE -store E:\Boot\BCD -set {572bcd55-ffa7-11d9-aae0-0007e994107d} systemroot \windows

BCDEDIT.EXE -store E:\Boot\BCD -set {572bcd55-ffa7-11d9-aae0-0007e994107d} winpe yes

BCDEDIT.EXE -store E:\Boot\BCD -set {572bcd55-ffa7-11d9-aae0-0007e994107d} detecthal yes

BCDEDIT.EXE -store E:\Boot\BCD -set {572bcd55-ffa7-11d9-aae0-0007e994107d} nx optin

BCDEDIT.EXE -store E:\Boot\BCD -set {572bcd55-ffa7-11d9-aae0-0007e994107d} custom: 46000010 yes

BCDEDIT.EXE -store E:\Boot\BCD -create {bootmgr} /d "Windows Boot Manager"

BCDEDIT.EXE -store E:\Boot\BCD -set {bootmgr} device boot

BCDEDIT.EXE -store E:\Boot\BCD -set {bootmgr} displayorder {default}

BCDEDIT.EXE -store E:\Boot\BCD -set {bootmgr} default {572bcd55-ffa7-11d9aae0-0007e994107d}

- **21.** Una vez creado el archivo por lotes, haga clic con el botón derecho en el Explorador de Windows y luego seleccione **Ejecutar como administrador** para ejecutar el archivo por lotes.
- **22.** Reinicie el equipo.

### <span id="page-34-0"></span>**Uso de los recursos de la Consola de recuperación de la tecnología Rapid Storage Technology de Intel**

Cuando se utiliza la consola de recuperación, puede seleccionar la frecuencia de actualización de la unidad de disco duro de recuperación: de forma continua o por solicitud. La política de actualización predeterminada es la actualización continua (consulte [Políticas de actualización de espejo](#page-17-0) [en la página 14](#page-17-0)). Los pasos para cambiar la política de actualización a la frecuencia por solicitud son los siguientes:

**1.** Haga clic en **Administrar**, y, a continuación, haga clic en el volumen de recuperación para seleccionarlo.

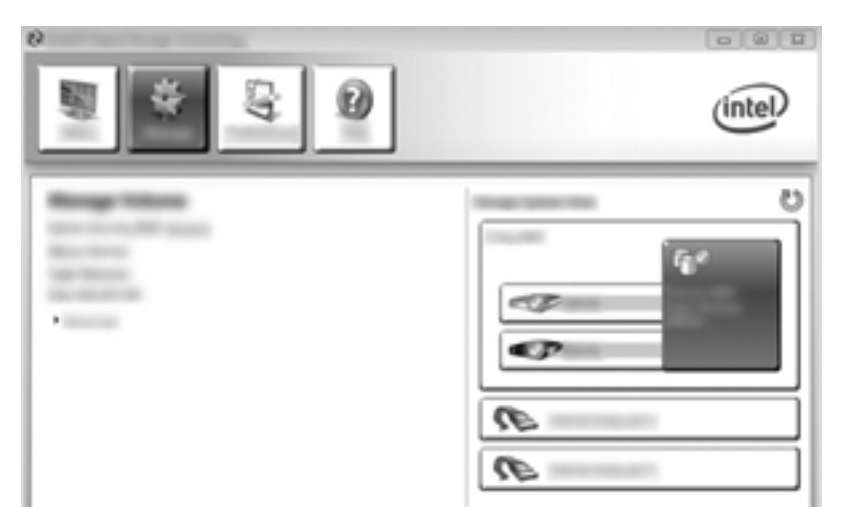

**2.** En el panel izquierdo, haga clic en el enlace **Advanced** (Avanzado).

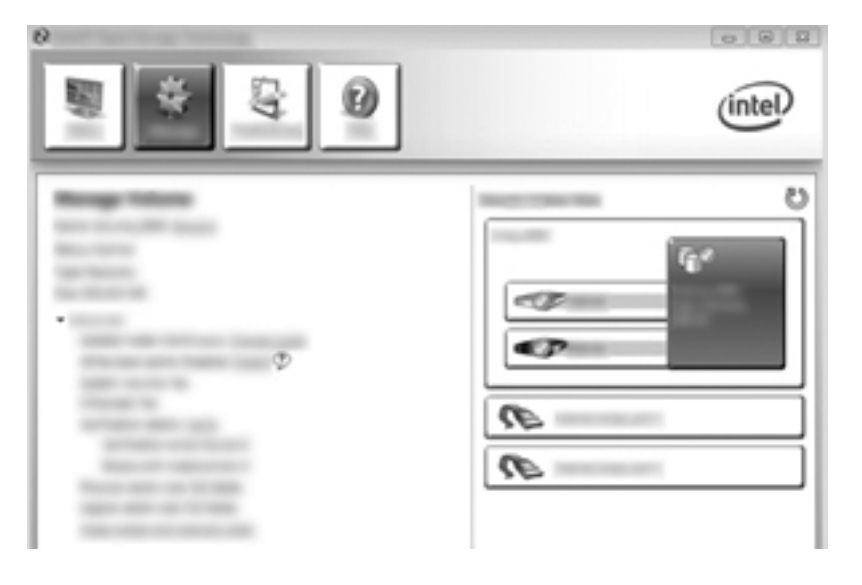

**3.** El modo de actualización muestra la configuración actual. Para cambiar la configuración actual, haga clic en el enlace **Change Mode** (Cambiar modo) y luego haga clic en **Yes** (Sí). Al usar la política de actualización por solicitud, puede actualizar el volumen de recuperación de forma manual seleccionando el enlace **Update Data** (Actualizar datos).

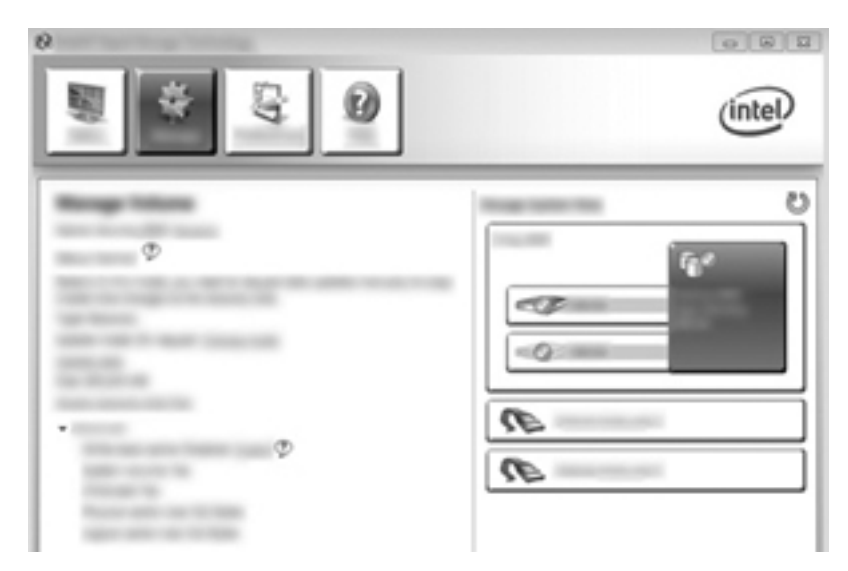

**4.** Puede restaurar la política de actualización continua en cualquier momento: seleccione el enlace **Change Mode** (Cambiar modo) y, a continuación, haga clic en **Yes** (Sí).

## <span id="page-36-0"></span>**6 Reconfiguración de las unidades RAID a no RAID**

Puede restablecer un volumen RAID 1 o de Recuperación a dos unidades no RAID usando las siguientes instrucciones para acceder a Intel Option ROM y reconfigurar ambas unidades a un estado no RAID. También debe restablecer ambas unidades al estado no RAID si necesita mover la unidad de recuperación RAID desde el compartimento de actualización del equipo al compartimento de la estación de acoplamiento.

**NOTA:** Un volumen RAID 0 o RAID 5 no se puede migrar a un volumen RAID 1 o a una unidad de disco duro principal que nos sea RAID porque el tamaño del volumen RAID 5 o RAID 0 puede ser mayor que la capacidad del disco duro principal. Si desea que la unidad de disco duro principal en un volumen RAID 0 o RAID 5 regrese a un estado que no sea RAID, primero debe realizar una copia de seguridad de todos los datos a una unidad externa con capacidad suficiente. A continuación, siga los próximos pasos para restablecer las unidades RAID 0 o RAID 5 al estado no RAID. Después de completar el procedimiento, debe reinstalar el sistema operativo en la unidad principal.

**1.** Encienda o reinicie el equipo. Cuando se muestra la ventana Option ROM, presione ctrl+I para entrar a la utilidad de configuración.

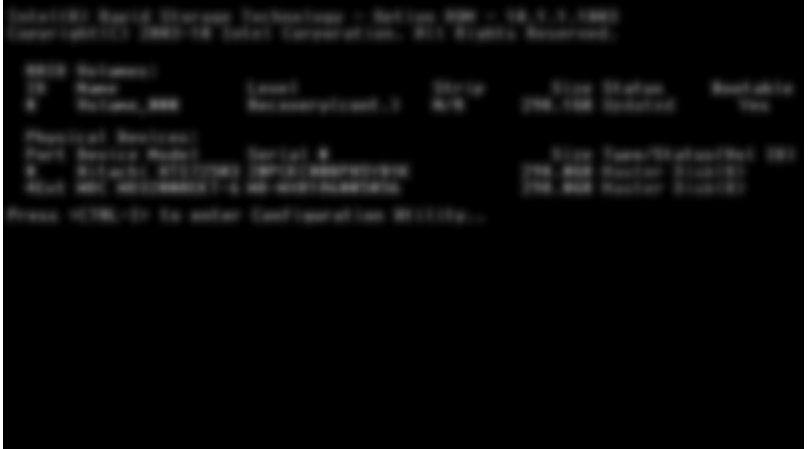

**2.** En el menú Principal, use la flecha hacia arriba o la flecha hacia abajo para seleccionar **3. Restablecer discos a no RAID** y, a continuación, presione intro. Se muestra la ventana Restablecer datos de RAID.

**3.** Presione la barra espaciadora para seleccionar la primera unidad y, a continuación, presione la tecla de flecha abajo y la barra espaciadora para seleccionar la segunda unidad.

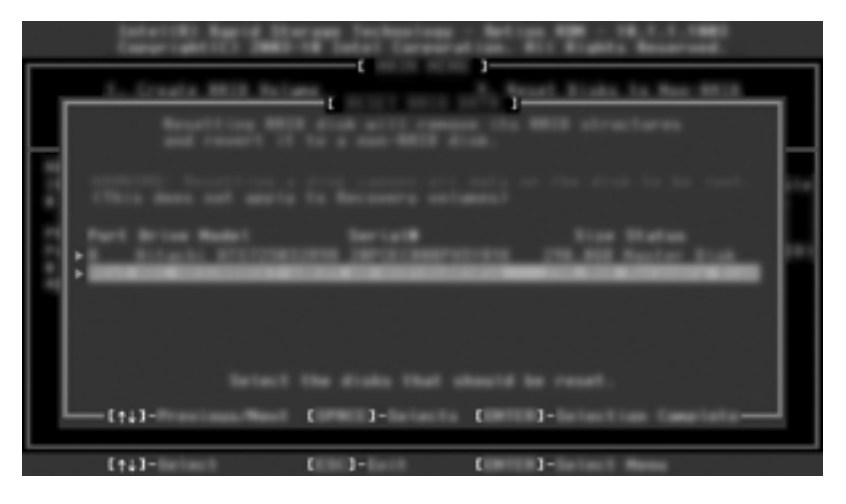

**4.** Presione intro y luego presione Y para confirmar la selección.

**NOTA:** El menú de opción ROM aparece automáticamente durante el arranque cuando se detecta un problema en el entorno de RAID. Después de que el problema se ha resuelto, el menú de opción ROM solo aparece cuando se lo selecciona desde el menú de la utilidad de configuración (BIOS).

**5.** Use la tecla de flecha abajo para seleccionar **Exit** (Salir) y, a continuación, presione intro e Y para iniciar el sistema.

## <span id="page-38-0"></span>**7 Preguntas más frecuentes**

### **¿Es posible que más de un volumen RAID esté instalado en un equipo?**

No, sólo puede haber un volumen RAID en un equipo.

### **¿Se admite RAID para permitir tanto RAID 0 como RAID 1 en un volumen RAID único?**

No.

### **¿Se puede reacoplar el equipo si el disco duro de recuperación está en el compartimento intercambiable SATA de la base de expansión?**

Sí. Si está seleccionada la política "Continuous update" (Actualización continua), los datos se copian automáticamente a la unidad de recuperación de la estación de acoplamiento cuando se vuelve a acoplar el equipo. Si la política de "Actualización por solicitud" está seleccionada, debe seguir el procedimiento normal para copiar los datos en el disco duro de recuperación al volver a acoplar el equipo.

## <span id="page-39-0"></span>**¿Se puede habilitar la tecnología SRT en el modo AHCI?**

No. La tecnología Smart Response Technology de Intel requiere que el modo SATA se configure en modo RAID para mejorar el rendimiento del sistema. Debe desactivar primero la tecnología SRT y, a continuación, seleccionar **Configurar como disponible** para que el equipo arranque en modo AHCI.

### **¿Cuál es el número máximo de unidades de disco duro que pueden conectarse al sistema durante el arranque cuando la controladora de almacenamiento está en el modo RAID (utilidad de configuración f10)?**

Esta limitación no se aplica cuando la controladora de almacenamiento está en modo AHCI. Una vez que la controladora de almacenamiento se cambia al modo RAID, solo se pueden conectar 3 unidades de disco duro a la unidad durante el arranque. Después de que la PC portátil arranca, se pueden conectar unidades de disco duro adicionales. Esto no se aplica a unidades de disco duro USB conectadas.

# <span id="page-40-0"></span>**Índice**

#### **A**

array RAID [2](#page-5-0)

#### **C**

cambio automático de la unidad de disco duro y recuperación rápida [14](#page-17-0) cola de comando nativa [11](#page-14-0)

#### **D**

dispositivos admitidos [7](#page-10-0) división [6](#page-9-0) duplicación [6](#page-9-0)

#### **E**

Equipos para negocios de HP [9](#page-12-0) Estación de acoplamiento avanzada HP [10](#page-13-0)

#### **F**

fiabilidad [2](#page-5-0)

#### **H**

habilitación de RAID [16](#page-19-0) hot plug [11](#page-14-0)

#### **I**

inicio de la migración a RAID [18](#page-21-0) Intel Rapid Recover Technology [14](#page-17-0) interfaz de controlador de host avanzada [11](#page-14-0)

#### **K**

kits opcionales de unidad SATA HP [8](#page-11-0)

#### **M**

Matriz RAID [6](#page-9-0) migración a la Recuperación [20](#page-23-0) migración a RAID [18](#page-21-0) migración a RAID 0 [23](#page-26-0) migración a RAID 1 [18](#page-21-0) migración RAID [2,](#page-5-0) [7,](#page-10-0) [8,](#page-11-0) [15](#page-18-0) migración simplificada [14](#page-17-0) modos [3](#page-6-0) modos RAID admitidos [3](#page-6-0)

#### **P**

políticas de actualización de espejo [14](#page-17-0) preguntas más frecuentes [35](#page-38-0) Protección de datos flexible [3](#page-6-0)

#### **R**

RAID 0 [3](#page-6-0) RAID 1 [3](#page-6-0) reconfiguración de las unidades RAID a no RAID [33](#page-36-0) recursos de Recuperación de la Consola de la tecnología Intel Rapid Storage [31](#page-34-0) rendimiento [6](#page-9-0) ROM opcional [2,](#page-5-0) [33](#page-36-0)

#### **S**

sistemas operativos admitidos [7](#page-10-0) stripe [2](#page-5-0), [3](#page-6-0) striping [2](#page-5-0)

#### **T**

Tecnología Intel Rapid Recover [11](#page-14-0) Tecnología Smart Response Technology de Intel [12](#page-15-0) terminología RAID array RAID [2](#page-5-0) fiabilidad [2](#page-5-0) migración RAID [2](#page-5-0)

ROM opcional [2](#page-5-0) stripe [2](#page-5-0) striping [2](#page-5-0) unidad de recuperación [2](#page-5-0) unidad primaria [2](#page-5-0) volumen RAID [2](#page-5-0) Terminología RAID tolerancia a fallas [2](#page-5-0) unidad de disco duro [2](#page-5-0) tolerancia a fallas [2](#page-5-0), [3,](#page-6-0) [4,](#page-7-0) [5,](#page-8-0) [6](#page-9-0)

#### **U**

unidad de disco duro [2](#page-5-0) unidad de recuperación [2](#page-5-0), [14,](#page-17-0) [20](#page-23-0), [33,](#page-36-0) [35](#page-38-0) Unidades de disco duro eSATA [8](#page-11-0) Unidades SATA [8](#page-11-0) unidad primaria [2](#page-5-0)

#### **V**

volumen RAID [2](#page-5-0), [8](#page-11-0), [15,](#page-18-0) [35](#page-38-0)

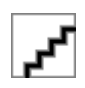